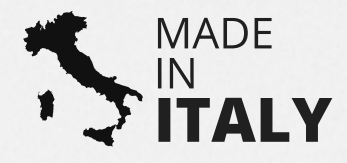

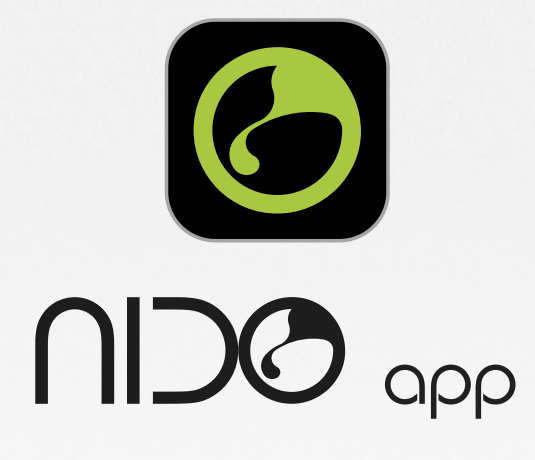

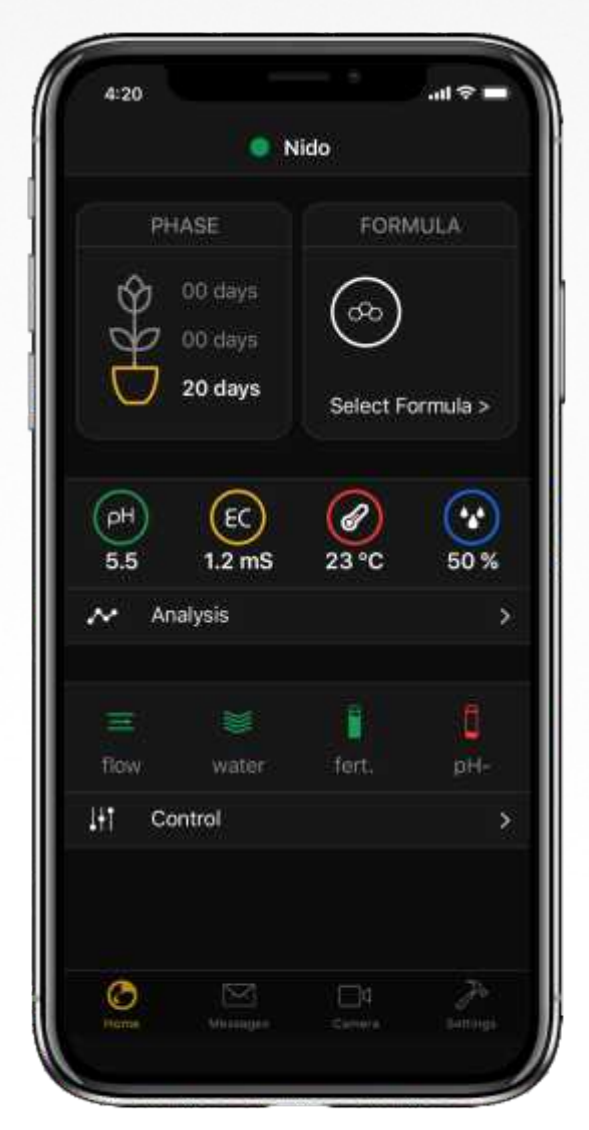

### **Application manual Manuál**

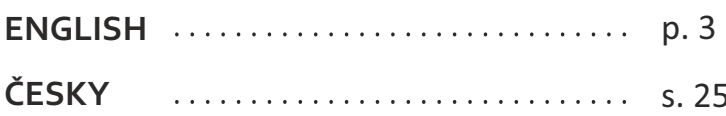

## **ENGLISH APPLICATION MANUAL**

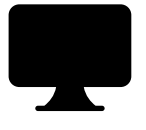

Thank you for choosing NIDO nidopro.com /en

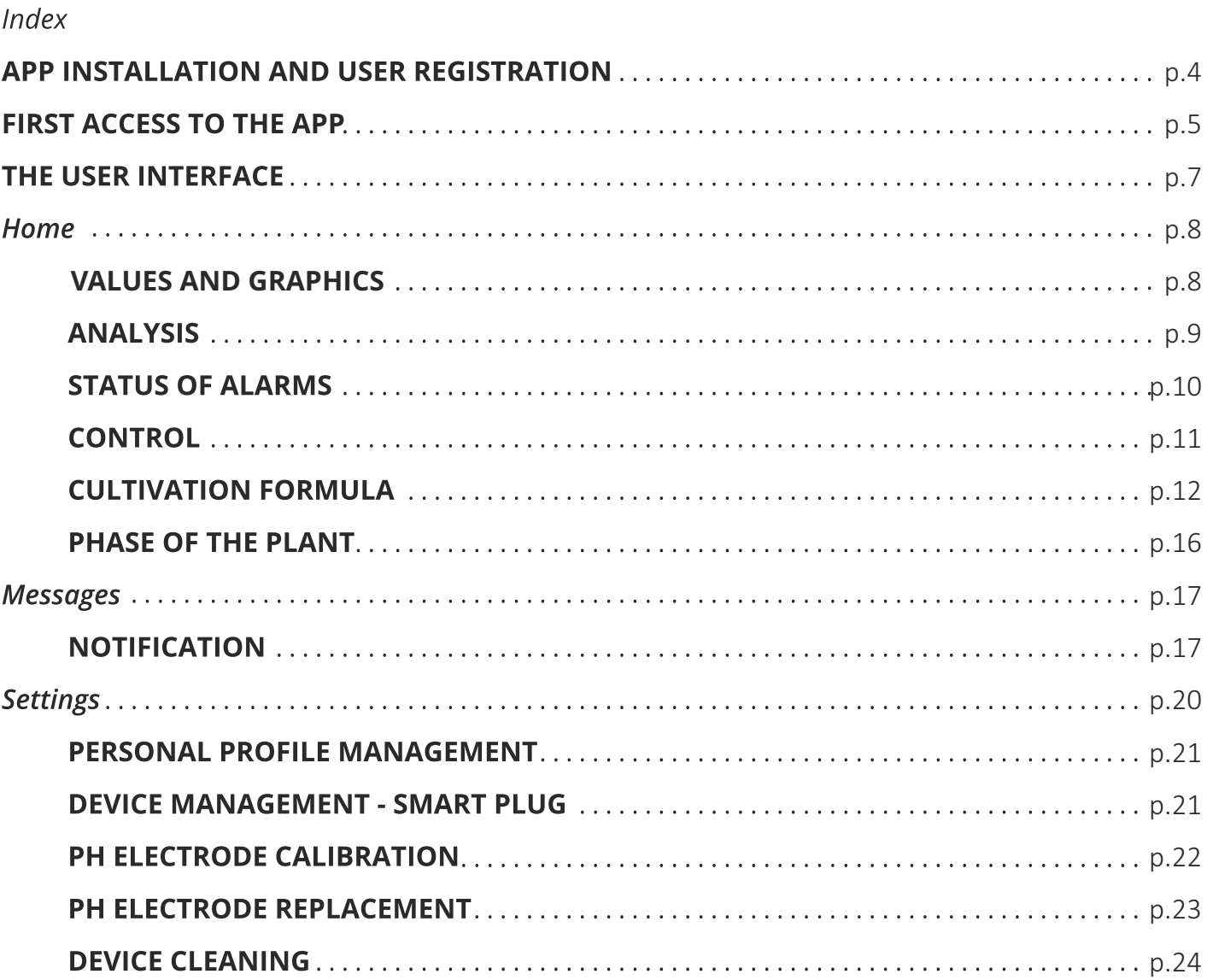

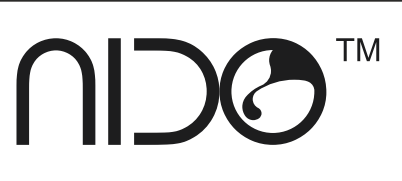

 $\odot$  EN

## **APP**

#### **APP INSTALLATION AND USER REGISTRATION**

App available for Apple iOS and Android.

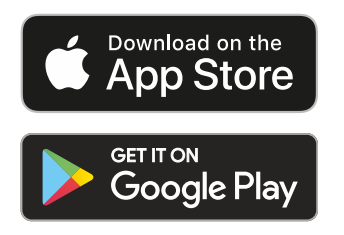

After downloading and installing the APP from the Store, click on the icon (NIDO).

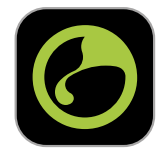

The first time you use the app you need to register by pressing "Register" to get the credentials to use on subsequent logins.

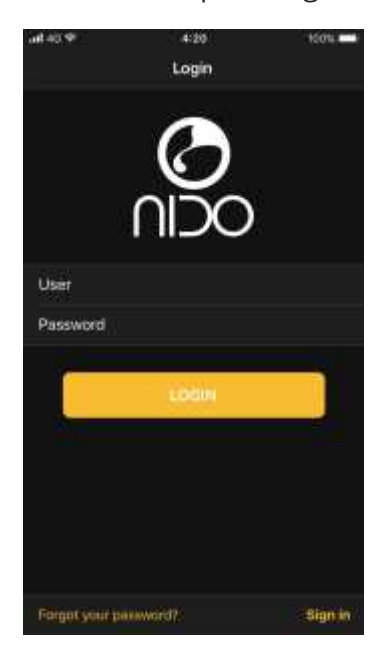

If you already have credentials, log in by entering "User" and "Password" and press the "LOGIN" button.

Create a user profile by entering a "Username" a "Password" and a valid Email address.

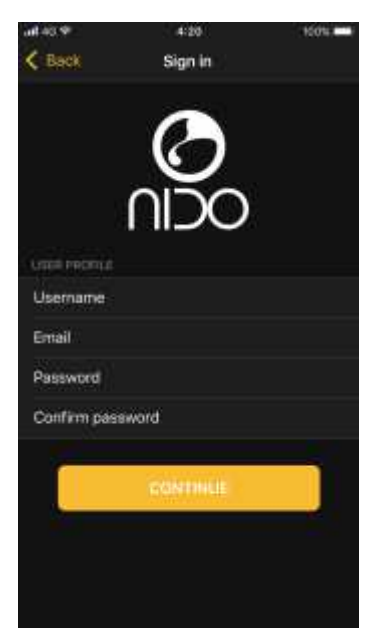

To complete the registration, you must confirm your Email address via the link received in the mailbox.

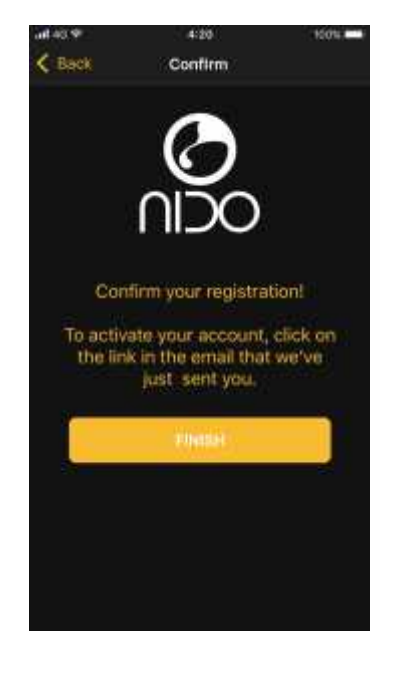

Once registration is complete, it will be possible to access the application by entering the registration data.

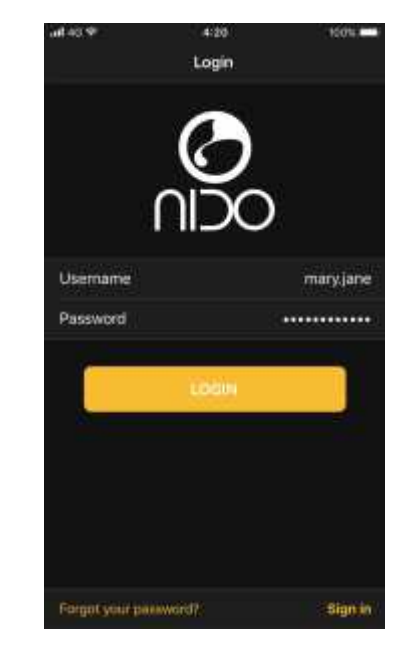

#### **FIRST ACCESS TO THE APP**

As soon as the first Login is made, it will be necessary to associate and configure your NIDO device.

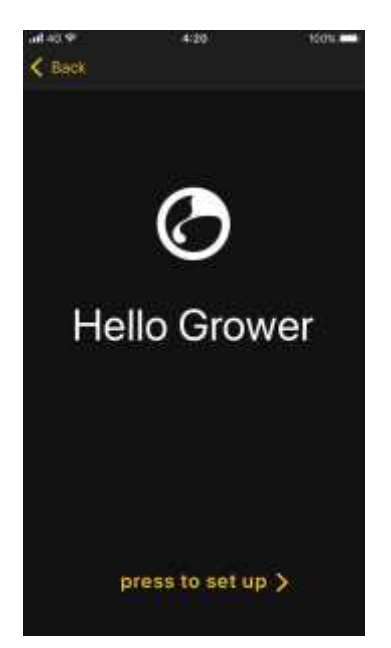

Accept the terms and conditions of use of the device.

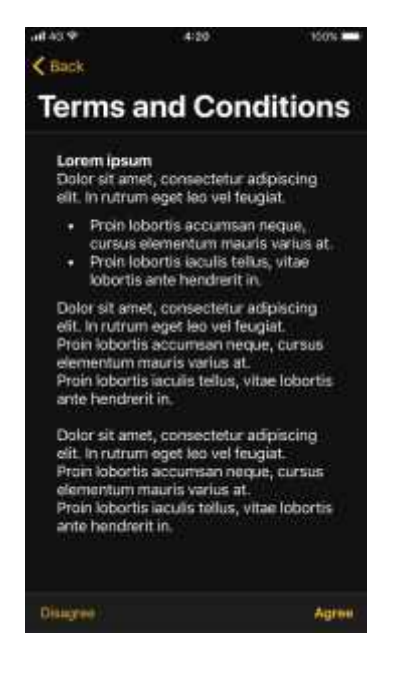

Associate NIDO by scanning the | Once the scan has been QR Code on the label.

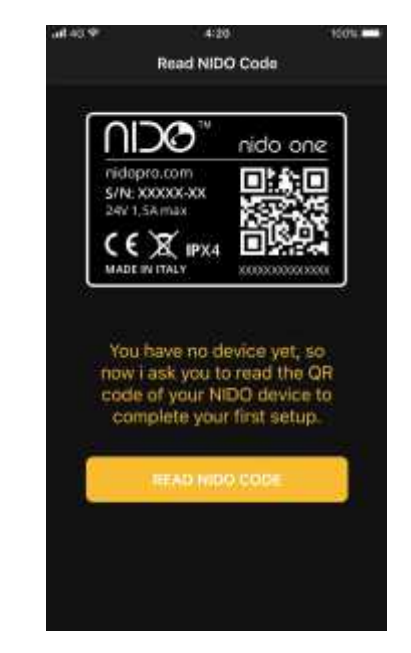

The scanning camera will remain active for 10 seconds, to reactivate scanning press on the camera icon, if there are problems with the association, manually enter the NIDO serial code in the "Serial Code" field.

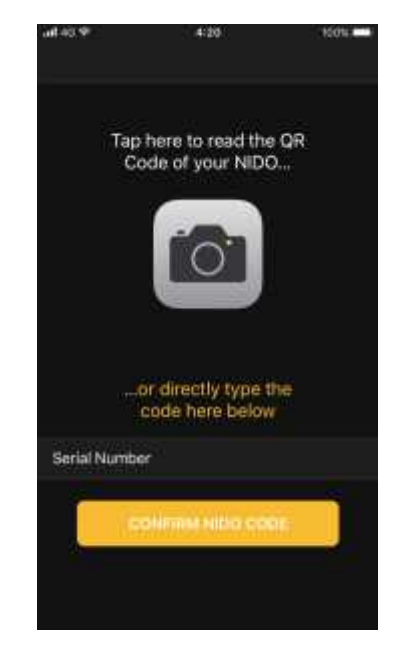

performed, press the "WPS" button on NIDO until the purple light flashes (about 5 seconds).

0 EN

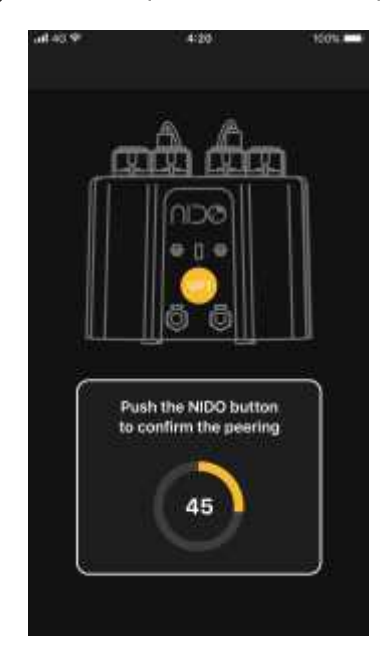

Assign a name to NIDO.

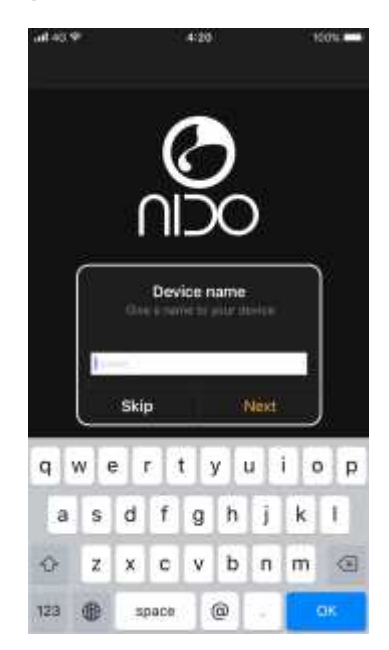

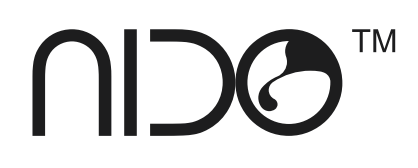

Select the plant's liters of water<br>at full load.

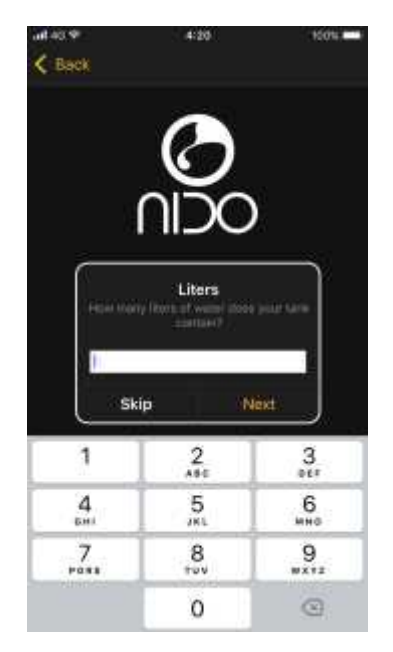

Once the NIDO configuration<br>is complete, press the "Start" button.

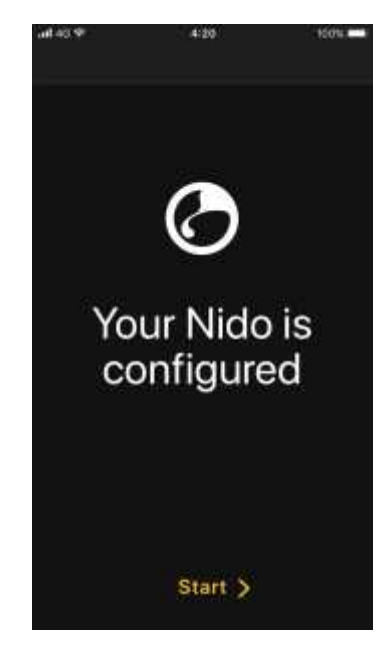

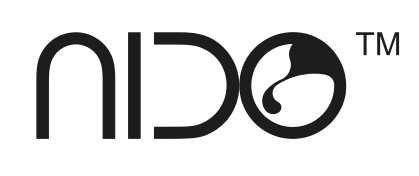

#### **THE USER INTERFACE**

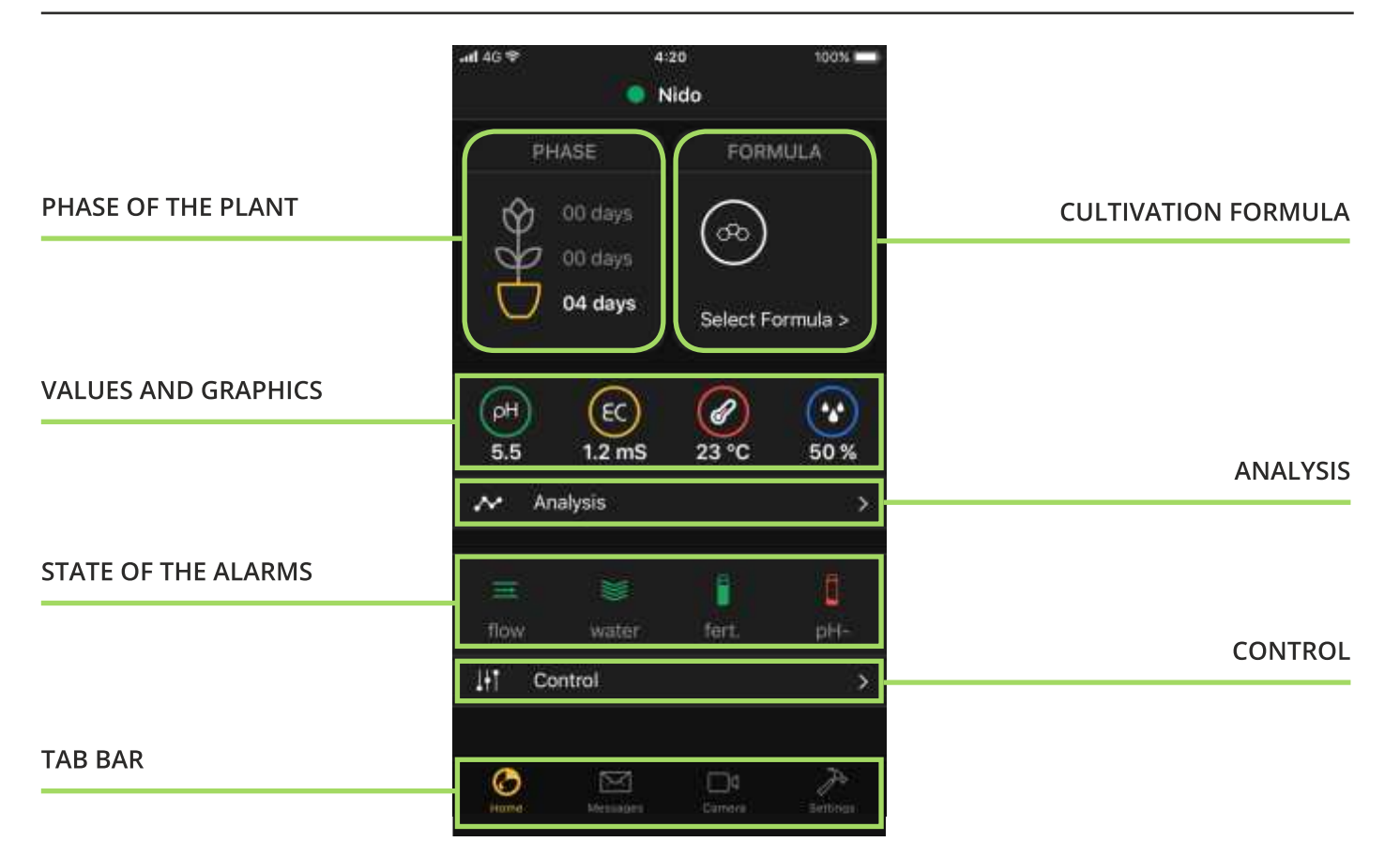

In the HOME NIDO we have the main values and the general state of our greenhouse. To make an instant "Refresh" of the values just drag the home screen from top to bottom and wait 10 seconds.

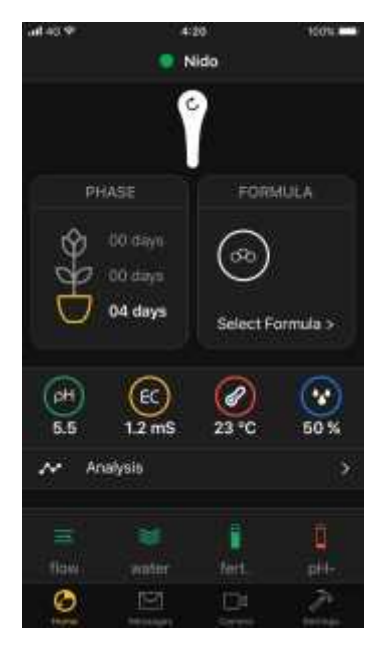

You can check and add more NIDO devices by clicking on the device name (above).

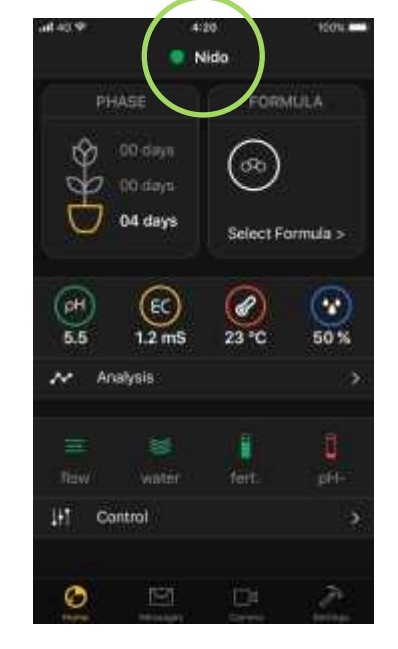

: Press the + button to add a new NIDO. You can switch from one device to another by selecting the one you want to check and press OK. To remove a device from the list, select it and click the trash button.

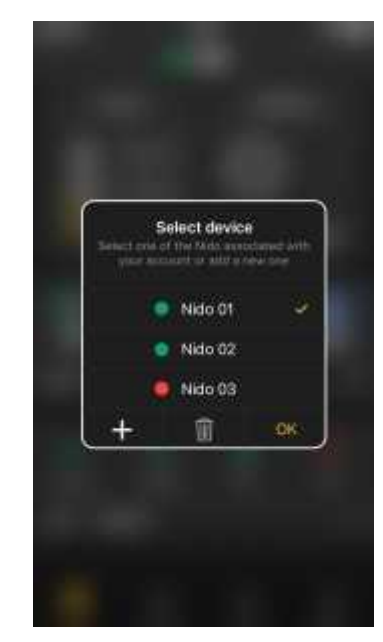

O EN

## **HOME**

#### **VALUES AND GRAPHICS**

In the HOME NIDO we can see all the updated values every 15 minutes and the general state of our greenhouse.

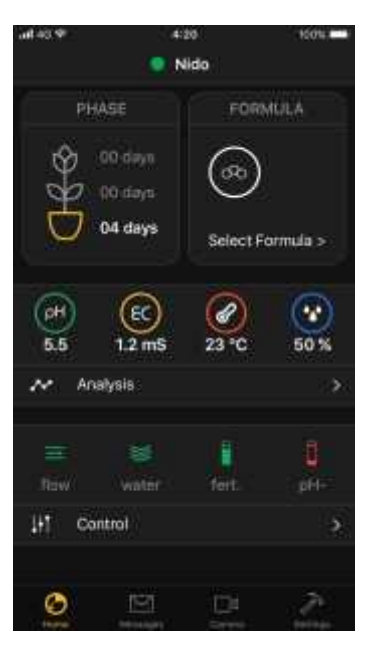

By clicking on the desired symbol: pH, EC, temperature or humidity, the graph with the trend of the value will be shown.

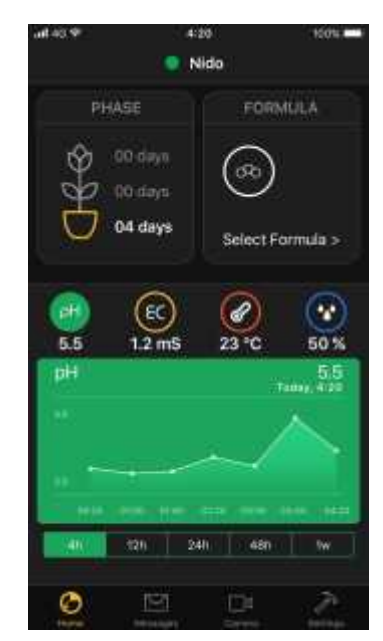

I It is possible to select the data historical period at 4 hours, 12 hours, 24 hours, 48 hours and 1 week.

If NIDO goes offline due to problems with the Internet connection, it will continue to store data and maintain the settings of the greenhouse. The data will be synchronized with the application as soon as it returns online.

The "/" symbol replacing the reading number indicates an out-of-scale value of the instrument or the absence of the sensor. Check the sensor connection, if the problem persists contact the service.

#### **ANALYSIS**

The ANALYSIS page contains the ; By clicking on the values, you data relating to the system water : can view the historical data temperature and the VPD value.

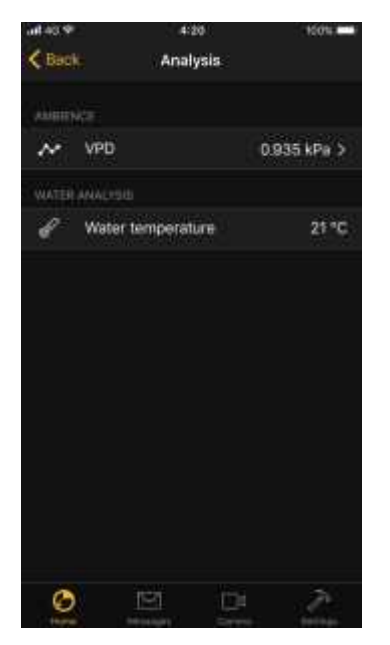

(max 1 week).

j.

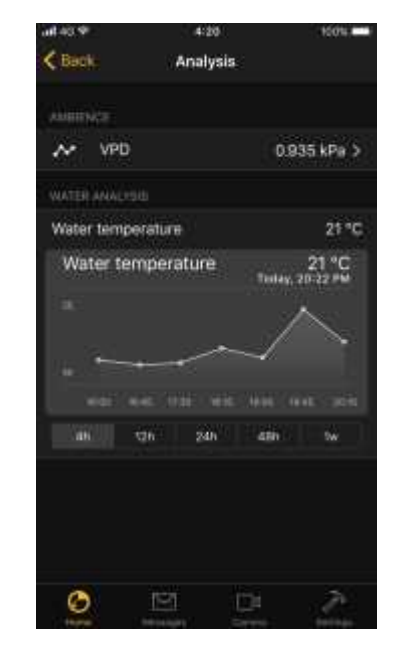

 $\odot$  EN

#### **STATUS OF ALARMS**

FLOW: Indicates the state of the water flow between the tank of the nutrient solution and NIDO.

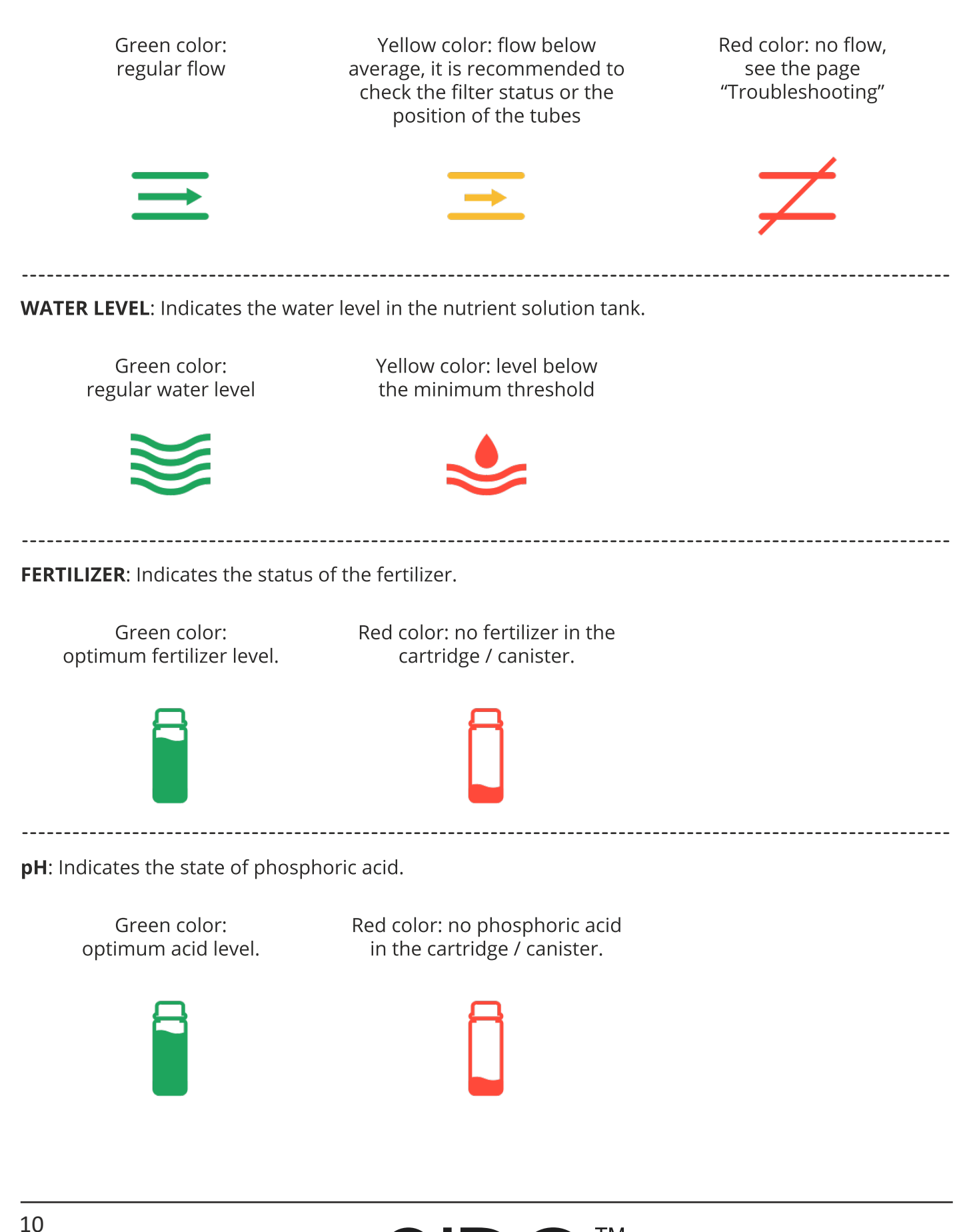

**TM** 

### **CONTROL**

The manual controls allow you to view the On/Off status of the various devices and to manage their switching on or off.

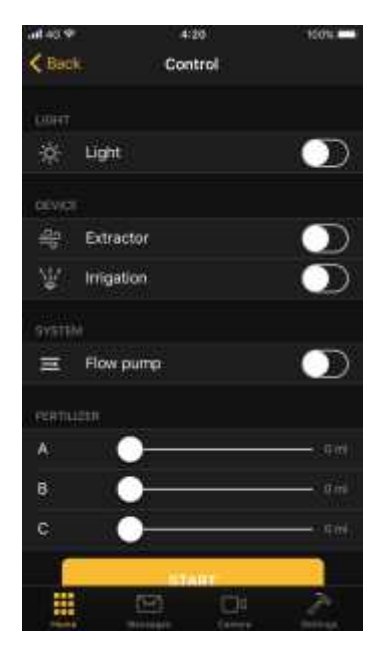

If the app has a recipe in execution, each device will take states automatically, if we try to turn off or turn on a device manually, it will soon resume the status of the recipe or set cultivation formula.

The "flow pump" is the internal NIDO pump that serves to recirculate the water to carry out the measurement and compensation.

It lights up every 15 minutes and stays on for 1 minute, we can switch the pump on or off even in manual mode.

The pump will automatically resume the On/Off status based on the formula settings.

O EN

It is possible to manually force the supply of fertilizers or acid, just select the value you wish to dispense using the slide and press Start.

The manual commands of the devices are added or removed automatically with the detection of the control smartplug.

### **CULTIVATION FORMULA**

By "CULTIVATION FORMULA" we mean the creation or loading of settings and parameters of our greenhouse related to a specific type of plant.

Clicking in the box at the top right "FORMULA" you can access the page containing the preset cultivation formulas, the formulas saved previously or the possibility of creating a new custom formula.

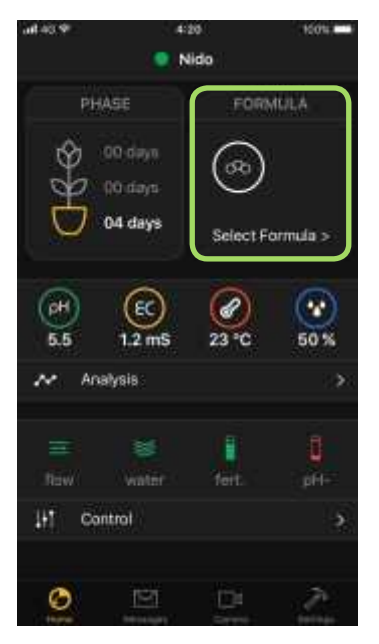

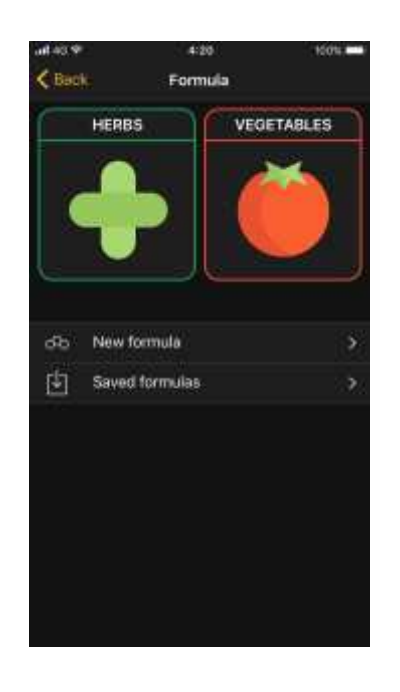

The boxes at the top "HERBS" and "VEGETABLES" contain the automatic recipes of NIDO, the archive will be updated periodically with new cultivation recipes. By clicking on "New Formula" it will be possible to create a new cultivation recipe, with the possibility of setting all the main parameters of the greenhouse.

In "Saved Formulas" our previously saved cultivation formulas are contained.

#### **START AN AUTOMATIC CULTIVATION**

- 1. Select a category (e.g. vegetable).
- 2. Select the type of vegetable you want to grow (e.g. tomatoes).

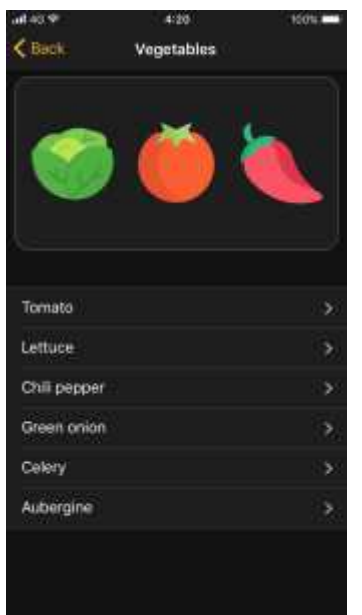

3. Select the type of fertilizer used, the cultivation start time and press START to start cultivation.

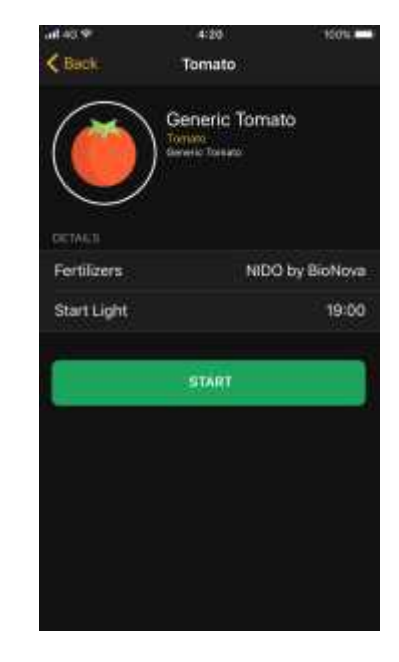

If you want to stop the cultivation, click in the "Formula" box and press the "STOP" button.

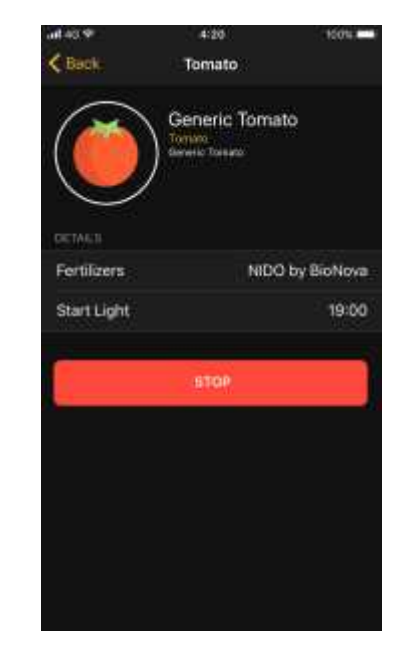

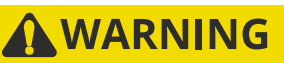

If cultivation is interrupted, it will NOT be possible to restart it from the exact period in which it was stopped.

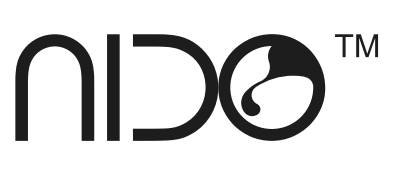

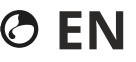

#### **CREATE A CUSTOMIZED FORMULA**

1. Click on "New Formula".

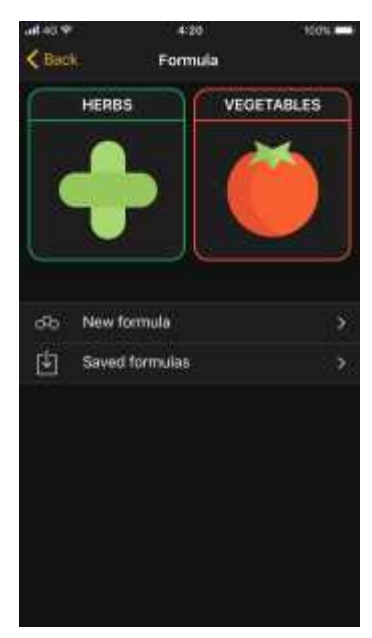

2. Give the new formula a name.

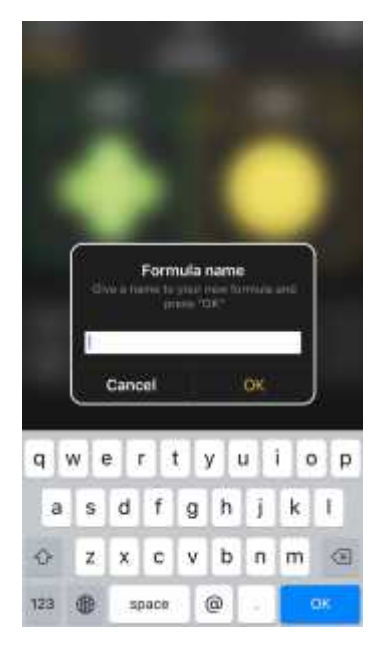

3. Click on the "+" button at the top right to add configurations to the formula.

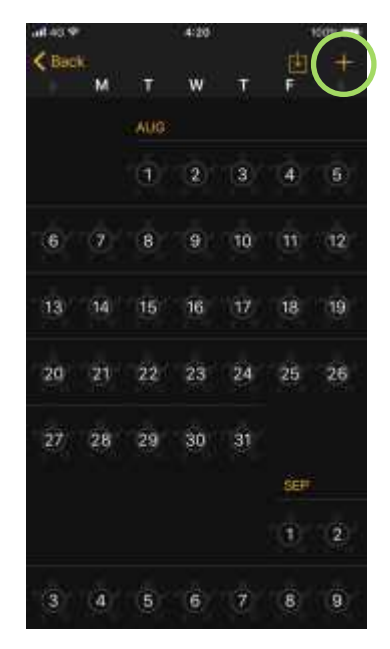

Assign the period by setting a start and end date; select the phase of the plant (Germination, Vegetative or Flowering) and select what you want to check: pH / EC, light cycles, temperature/ humidity, irrigation cycles. Each parameter can be changed by clicking on the desired value.

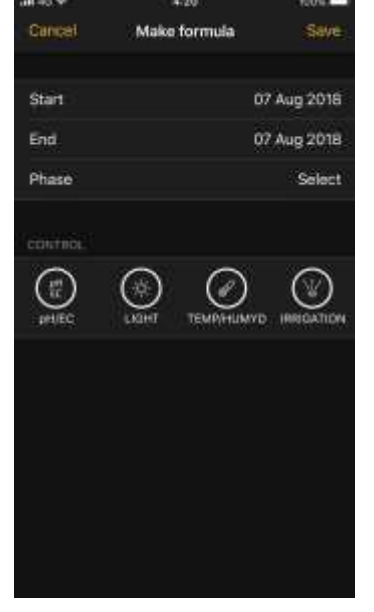

**Light** PH CHECK It is possible to decide the pH

value with range function or fixed value. Example with fixed value: Set the 2 pH sliders on the same value (example pH 5.8). The

system will bring the nutrient solution to a value of 5.8 consistently  $(\pm 0.1)$ .

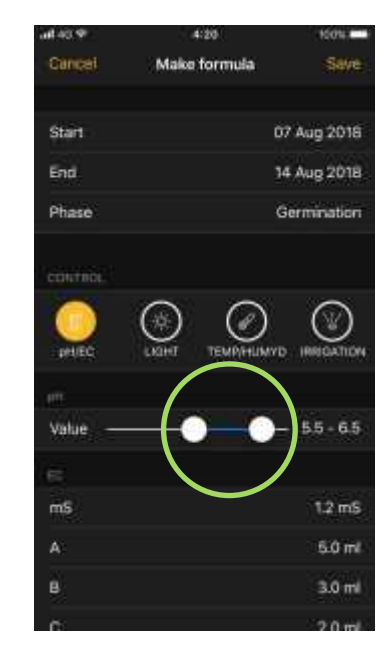

Example with dynamic value: Set the 2 sliders of the pH value in 5.5 - 6.5. The system will bring the nutrient solution to 5.5pH, recurring with pH- only when pH is reached 6.5.

#### **EC CONTROL**

Set the EC value (mS or TDS), then set the fertilizer delivery value A, B and C. Press the "Save" button to save the configuration.

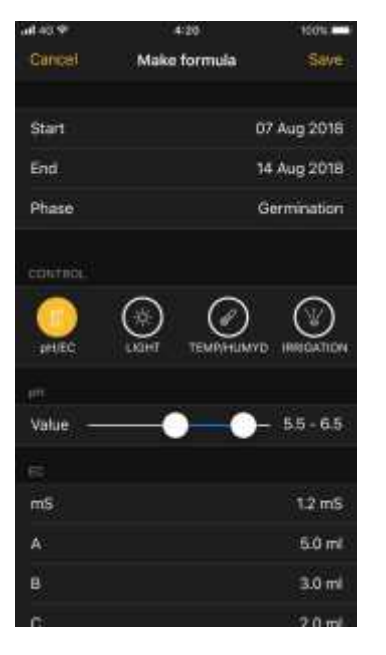

Insert in the fields A B C the values in ml that you find on the fertilizers card that is going to be used. These values represent the supply ratio between A B C. The chosen value of the EC / TDS is maintained by the proportion between the A B C. If we use a tripack fertilizer, in which in the first 2 weeks we have these values: Fertilizer A 4ml \* Fertilizer B 4ml \* Fertilizer C 2ml \*

Insert these 3 values in the A B C fields and choose the preferential EC / TDS value which can vary according to the type of cultivated genetic / growth phase.

\* the values represent a percentage of supply between A B C and it is not important if on the fertilizer table they are indicated per liter or 10 liters or 100 liters of water: Nido understands the requirements autonomously.

**LIGHT CONTROL** Click on the "Light" icon. In the "Start" field select when you want to switch on the lighting of the system, for example 11:00 am In the field below "Hours" select the day duration example 18 hours. With this example configuration, our plant light will turn on at 11:00 am and turn off at 5:00 am the next day.

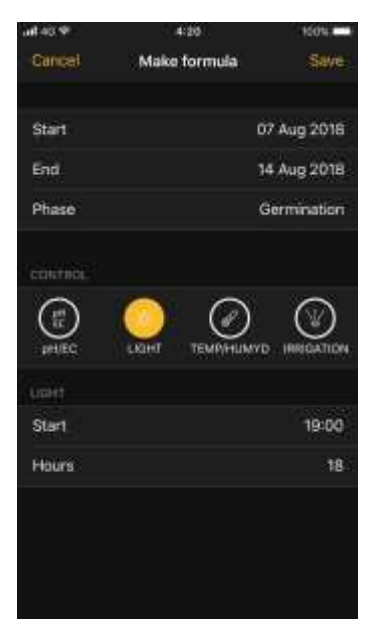

**CONTROL OF TEMPERATURE AND HUMIDITY** 

Click on the icon "Temp/Humid" Select the preferred values in the "Temperature" and "Humidity" fields.

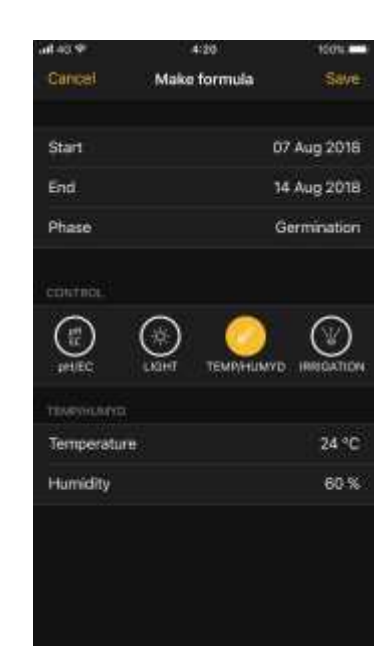

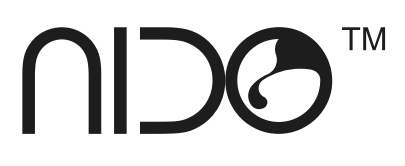

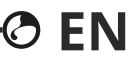

#### **CONTROL OF THE IRRIGATION**

Click on the "Irrigation" icon. In the "cycles" field, indicate the number of irrigations to do in the 24 hours (e.g. 10), while in the "duration" field indicate the duration of each supply (e.g.5). With this configuration there will be 10 watering cycles divided over 24 hours with a duration of 5 minutes each.

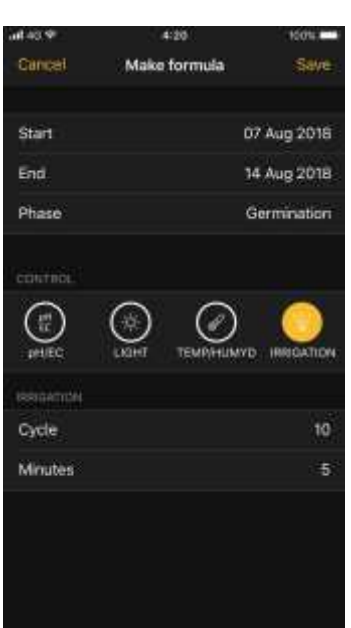

If the Smartplug of the "Light" is present, it will be possible to configure the irrigation cycles separated between day and night.

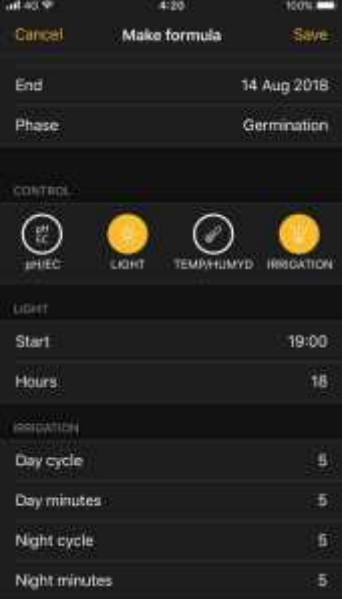

To add a period to the formula, press the "+" button at the top right to enter the period editor page. Example: if we configure a period from day 7 to day 14, day 15 if it has no configuration, but a calendar extension action will be required.

 $\xi$  Bac **AUG**  $\overline{2}$ 3 6 16 20 55 23 24 25 26  $\overline{\mathcal{H}}$ 28 29 30  $\overline{31}$ še ő i a G. G

: To change the settings of an already set period, click on the number of the day you want to edit and then click on the "Edit" button at the top right.

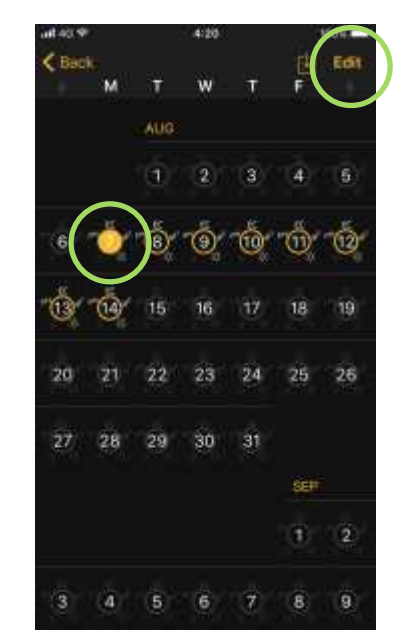

#### **PHASE OF THE PLANT**

The "Phase" of the plant represents the duration of the life phases of the plant being cultivated. The phases are divided into:

Germination: first phase of the plant

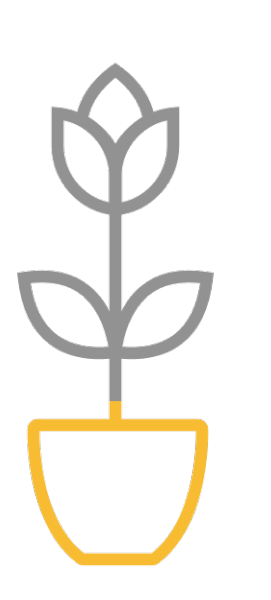

NIDO accurately counts the days of each phase taking the data from the configuration calendar.

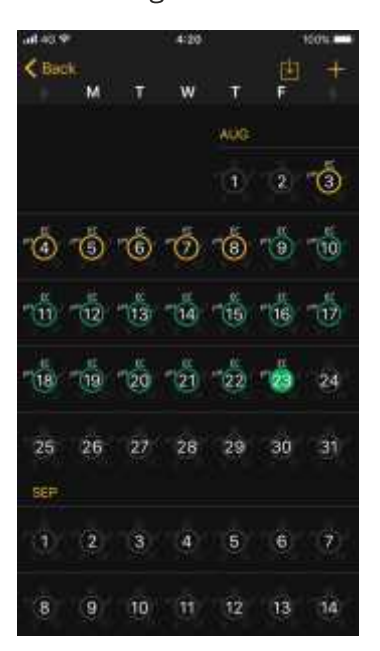

Vegetative: second phase of the plant

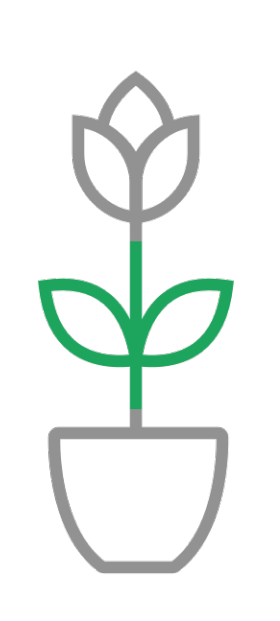

Flowering: third phase of the plant

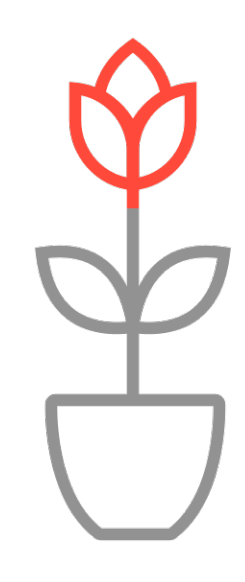

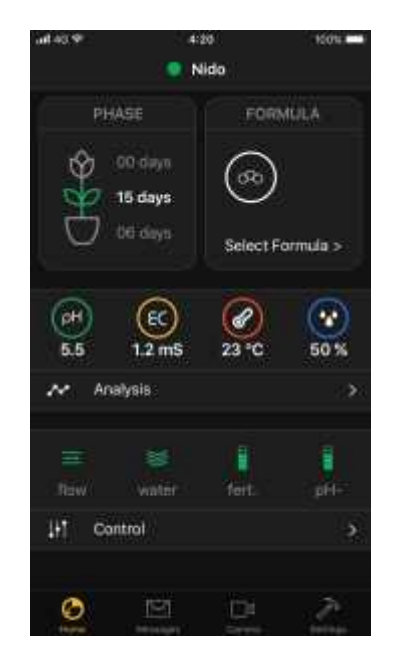

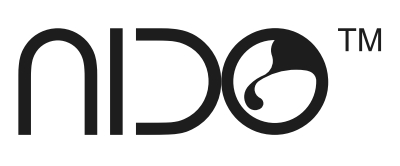

## **MESSAGES**

#### **NOTIFICATION**

The NIDO notification system alerts you to problems or maintenance related to your cultivation.

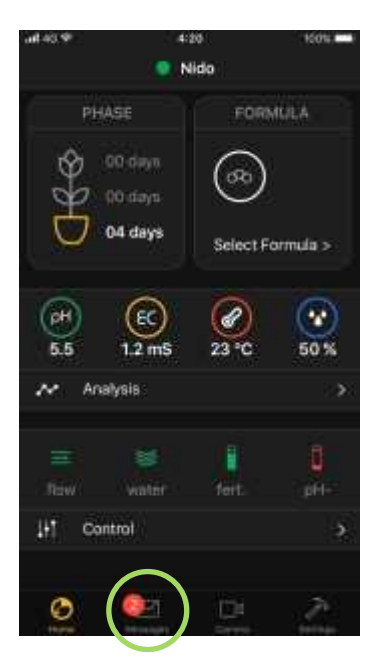

Yellow notifications are linked to medium-sized problems, while red notifications can compromise cultivation and must be resolved in a timely manner.

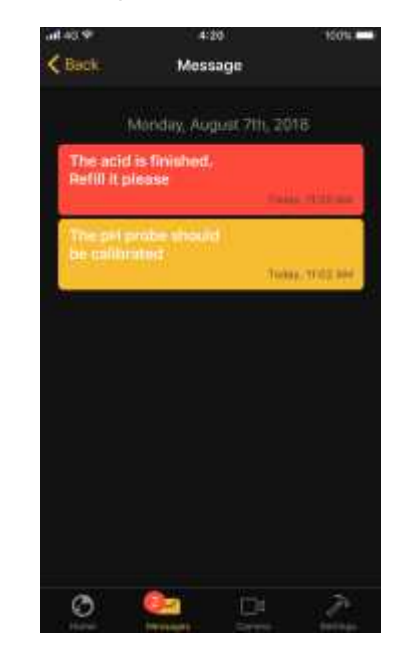

#### **LIST OF NOTIFICATIONS**

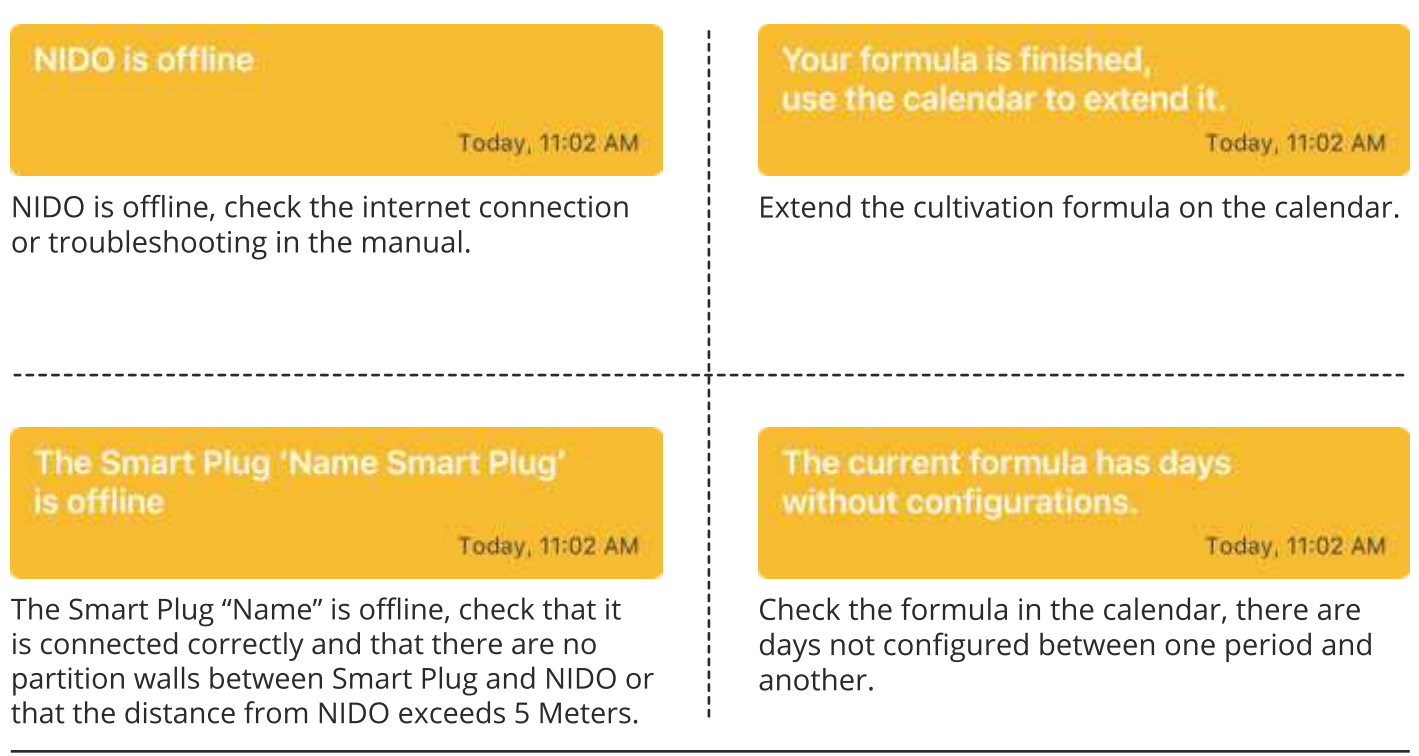

 $\mathbf{M}$ 

**TM** 

**OEN** 

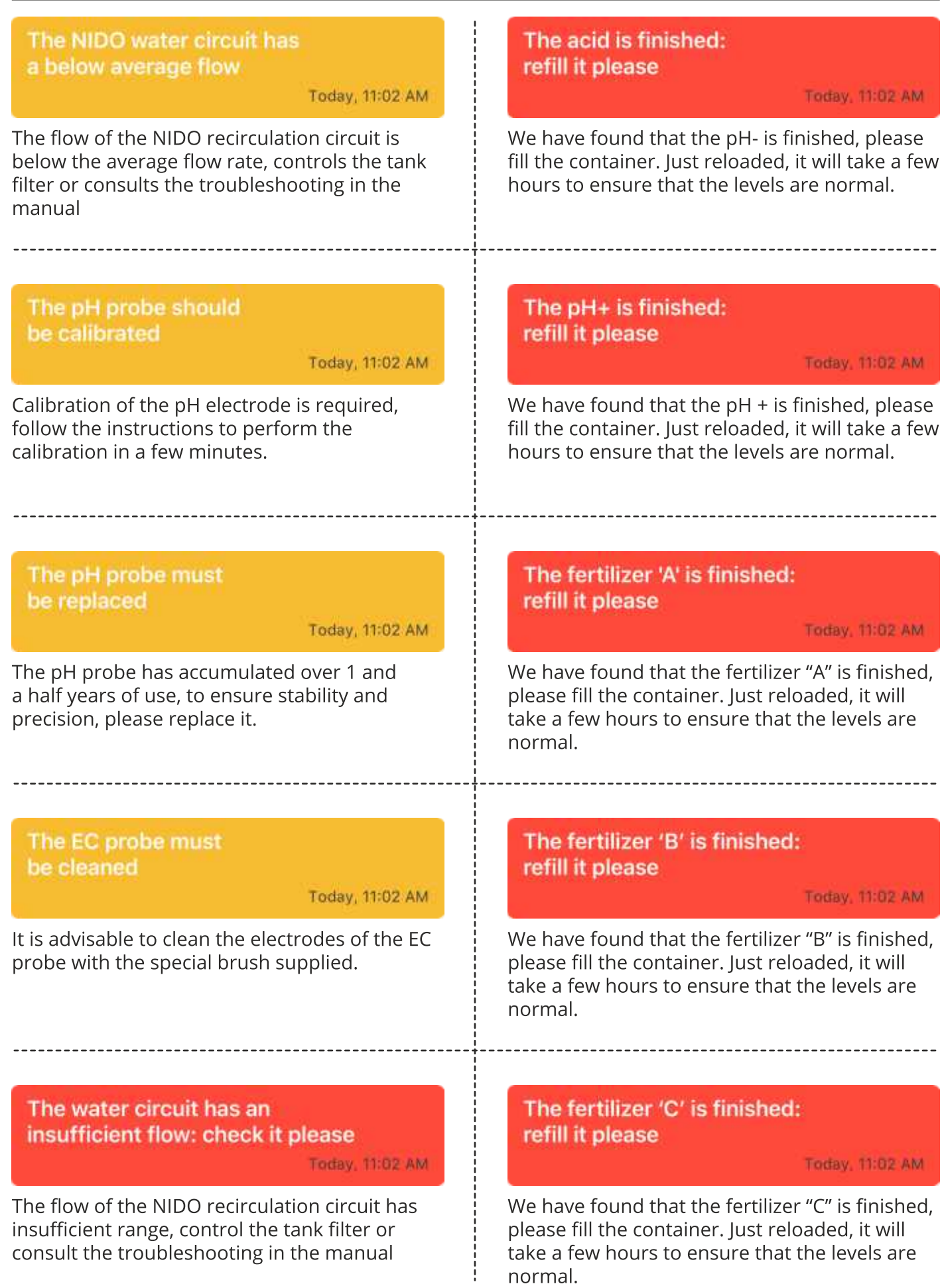

NDO<sup>M</sup>

The pH probe should be calibrated

Today, 11:02 AM

ŧ

Calibration of the pH electrode is required, follow the instructions to perform the calibration in a few minutes.

The pH probe must be replaced

Today, 11:02 AM

**OEN** 

The pH probe has accumulated over 1 and a half years of use, to ensure stability and precision, please replace it.

## **SETTINGS**

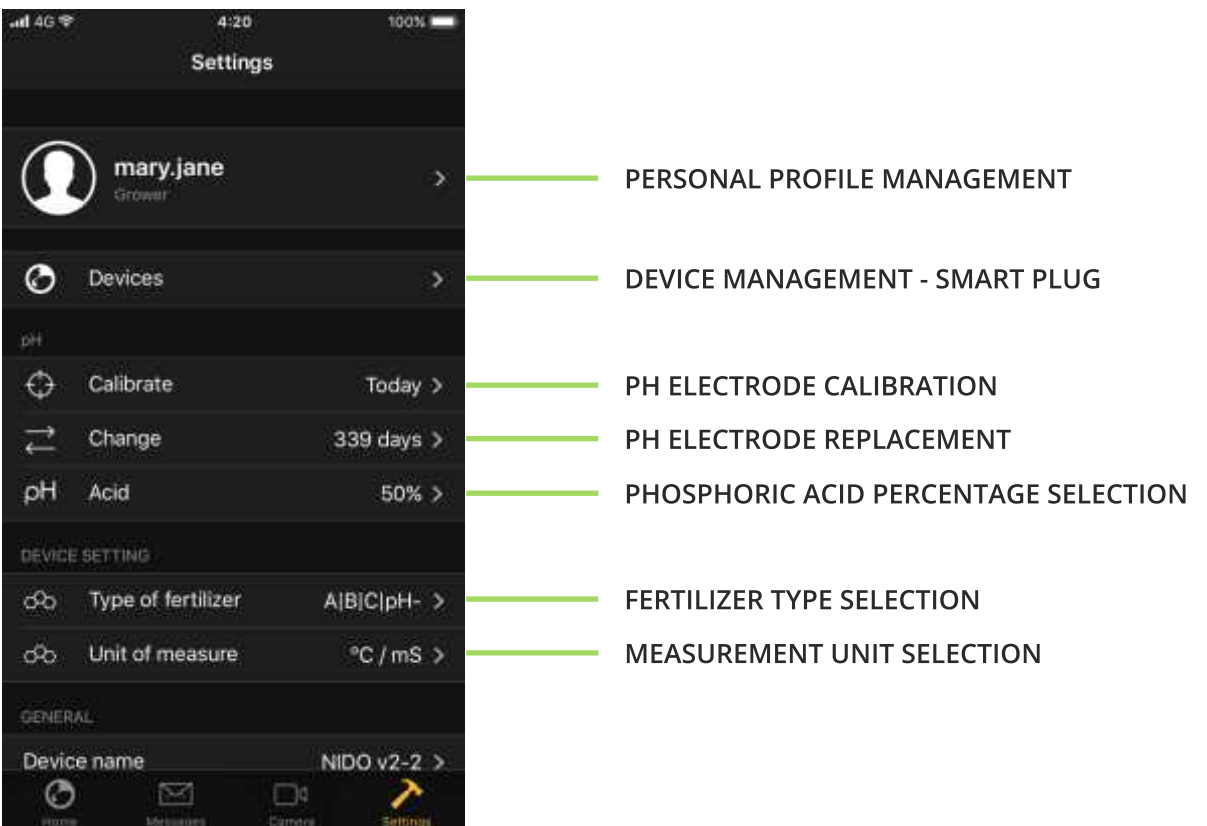

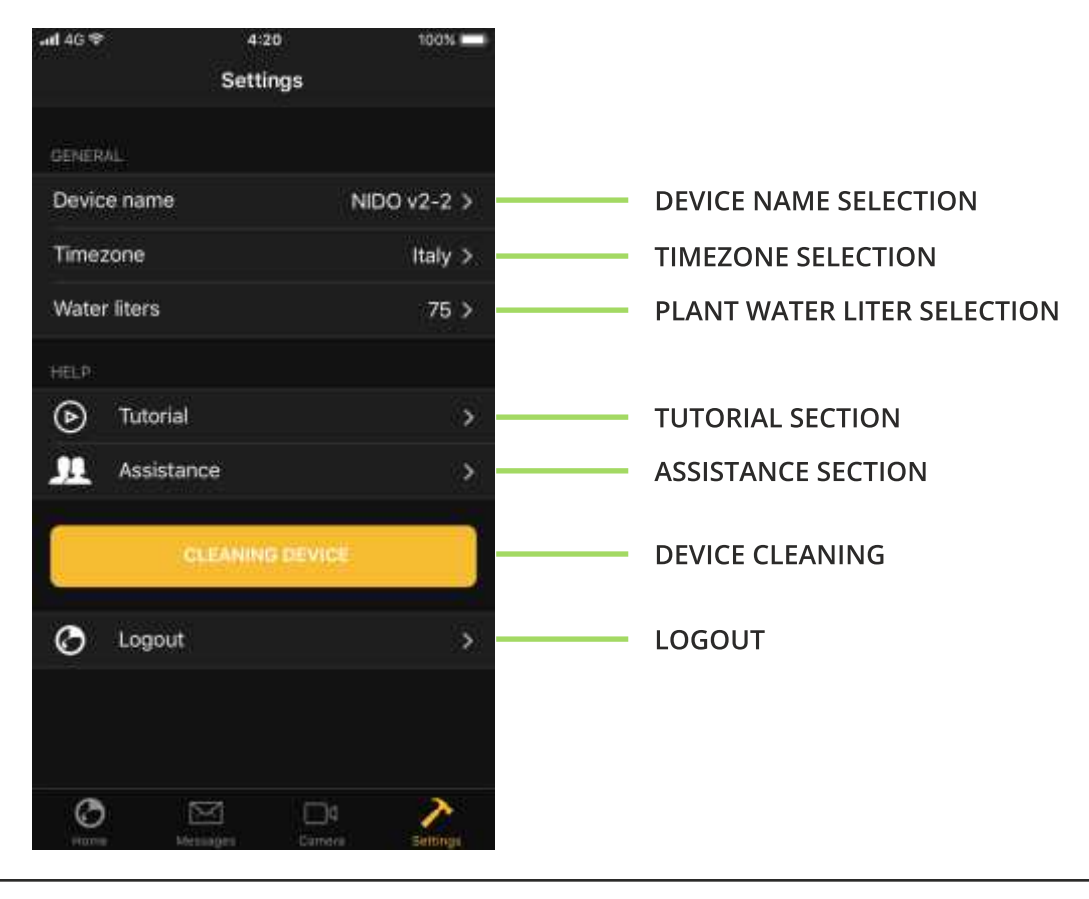

**TM NDC** 

#### **PERSONAL PROFILE MANAGEMENT**

It is possible to edit the name, surname and telephone number from the personal profile management menu.

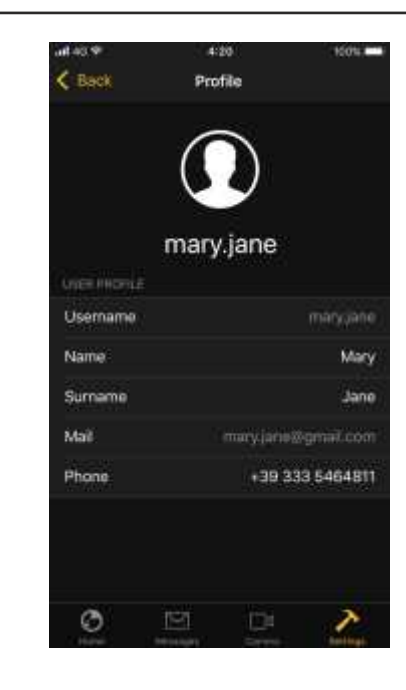

#### **DEVICE MANAGEMENT - SMART PLUG**

From the devices menu it is possible to access the Smart Plug control window. By clicking on the desired Smart Plug it is possible to change the associated name, and the type of device to be controlled (e.g. light, extractor or irrigation).

#### **AWARNING**

The NIDO SMART PLUG manages devices up to a maximum load and a maximum peak of 10A (110V 1.1KW).

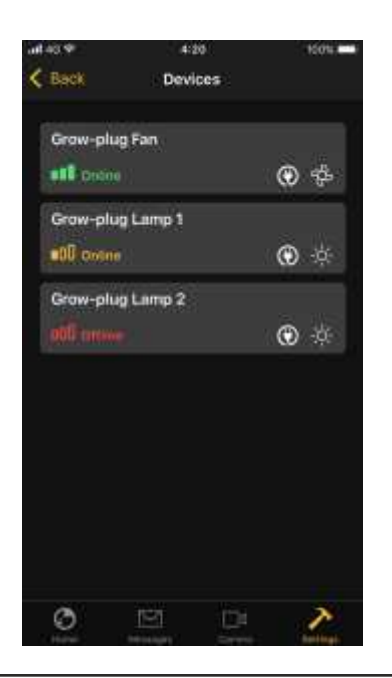

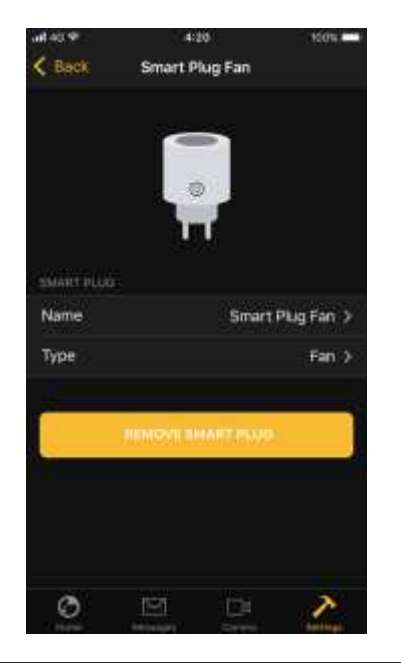

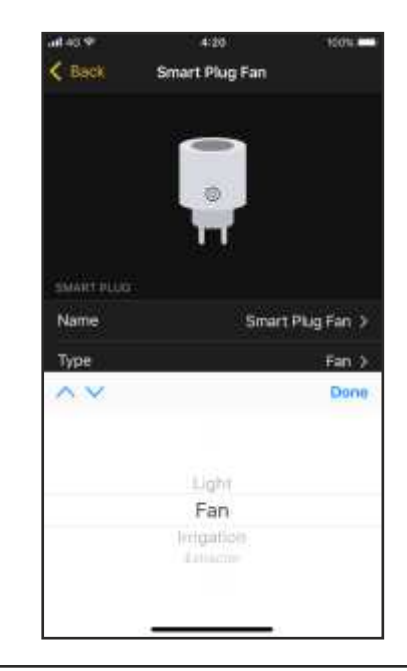

O EN

### **ELECTRODE CALIBRATION pH**

To calibrate the pH probe, from the "Home" click on the "Settings" button and then "Calibrate".

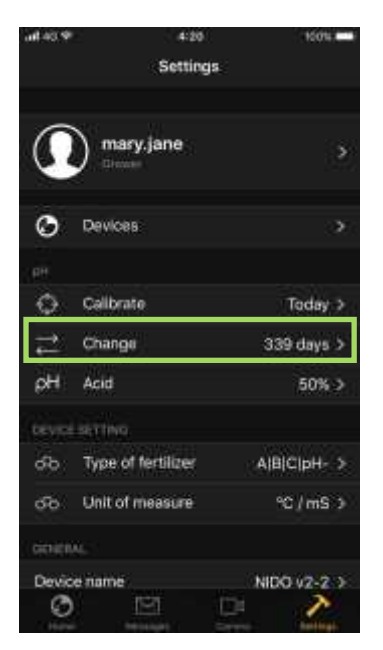

Disconnect the IN and OUT pipes of water and loosen the pH probe press, then remove the probe without disconnecting the electric connection cable.

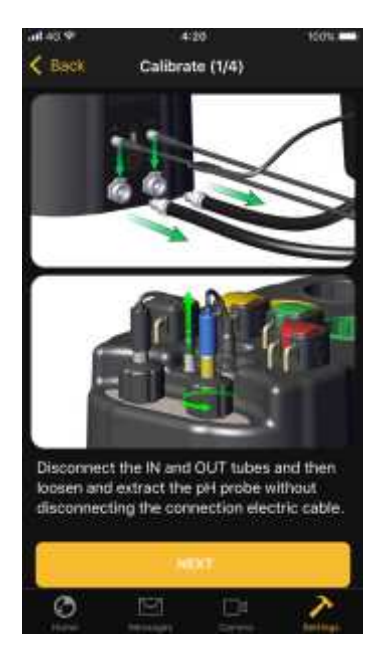

Clean the probe with the brush supplied, dry it with a paper towel and immerse it in the pH 7.01 calibration solution and press START.

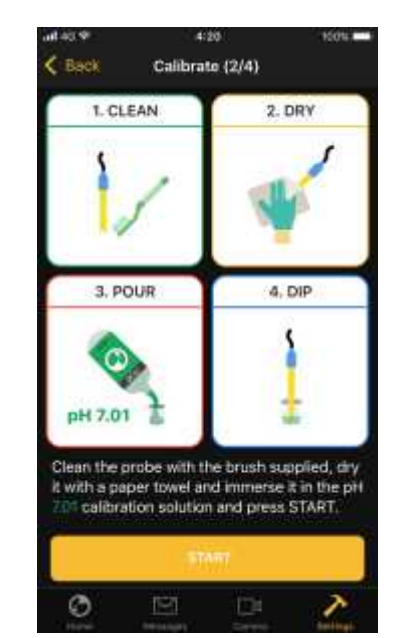

Wait for the system to complete the first calibration step, do not remove the probe, the process can take from 30 seconds to 2 minutes.

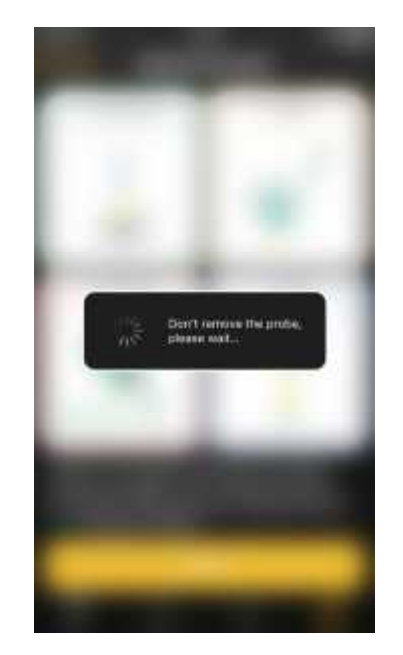

Remove the probe from Buffer 7.01, dry it with a paper towel and immerge it in the 4.01 calibration cup and press START.

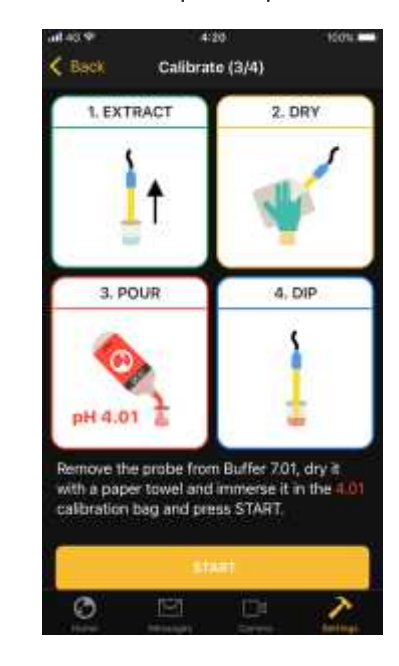

Wait for the system to complete the second calibration step, do not remove the probe, the process will take from 30 seconds to 2 minutes.

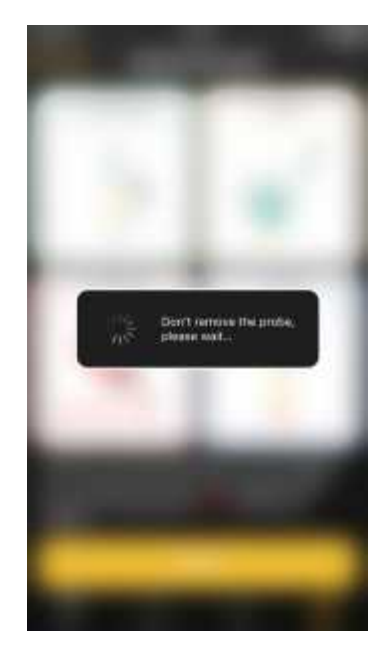

Once the calibration procedure is finished, remove the probe from the calibration buffer liquid.

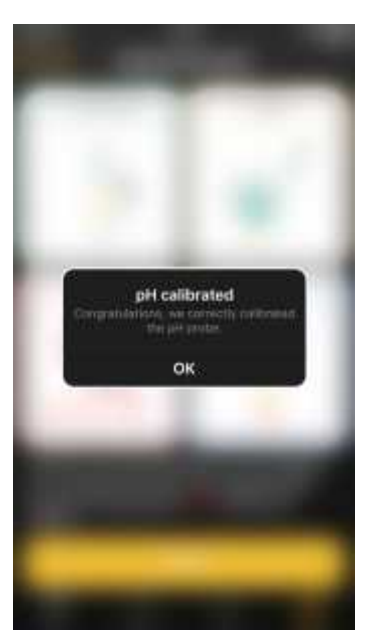

Insert the probe in the NIDO probe-press and tighten firmly, then reconnect the IN and OUT water pipes.

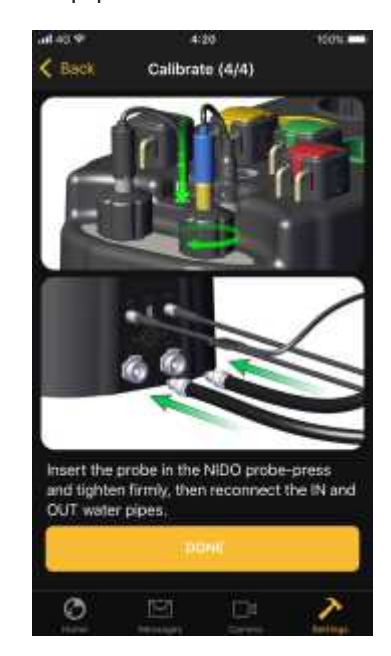

#### **ELECTRODE REPLACEMENT pH**

To replace the pH probe, from the "Home" click on the "Settings" button and then "Change".

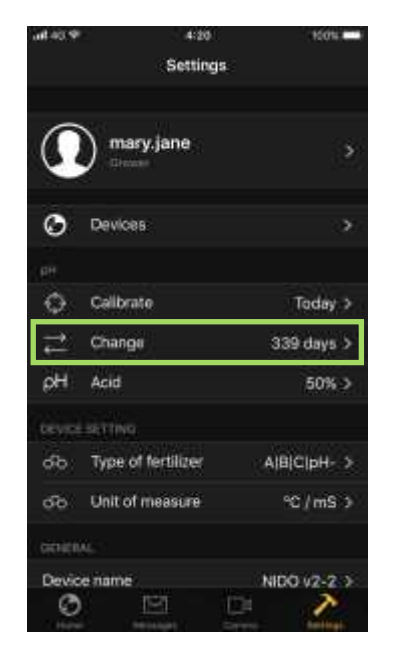

Disconnect the IN and OUT tubes and then loosen and extract the pH probe and disconnect the BNC connector.

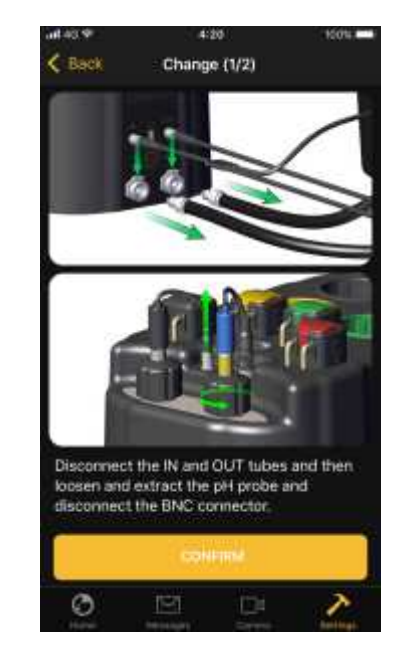

**TM** 

Insert the new probe in the NIDO probe-press and tighten firmly, then reconnect the IN and OUT water pipes and press CONFIRM.

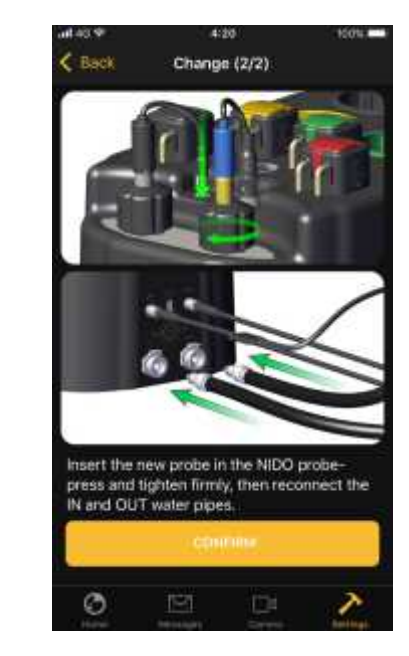

0 EN

### **CLEANING DEVICE**

From the "Settings" page, click the "Device cleaning" button.

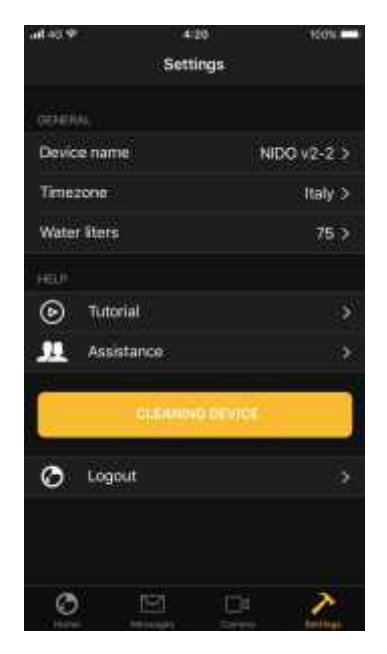

Introduce tap water or distilled water into the collection tank and press the "Next" button.

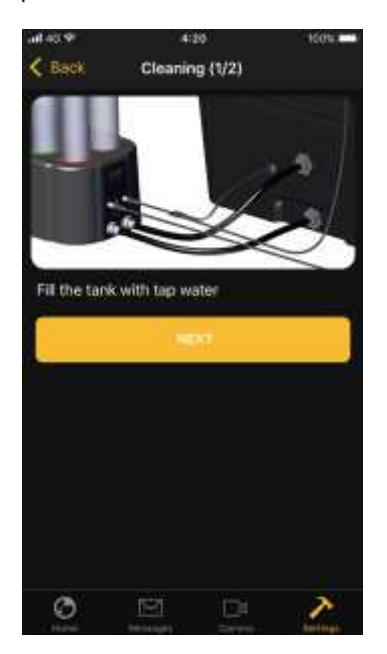

Remove and clean the 4 NIDO cartridges and fill them up to half of tap or distilled water, insert the 4 cartridges in the appropriate NIDO housing and press START.

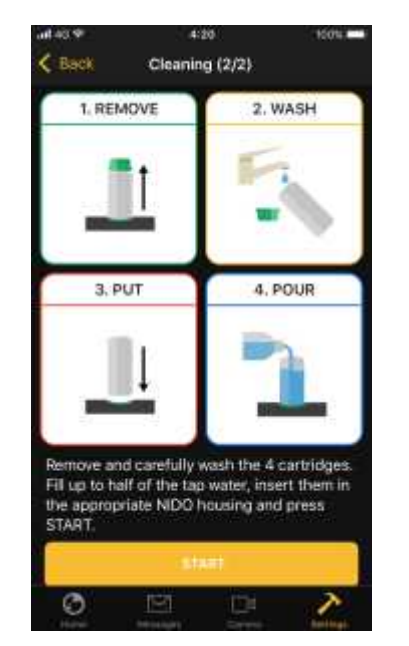

Press "OK" to finish the cleaning procedure.

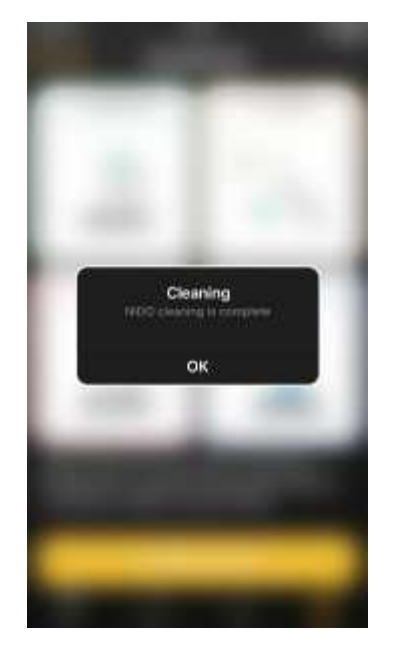

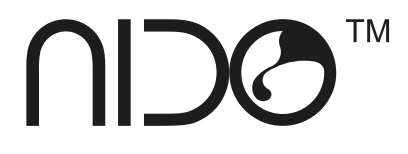

## ČESKY NÁVOD K POUŽITÍ

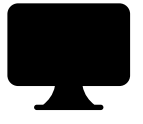

Děkujeme, že jste si vybrali NIDO nidopro.com /en

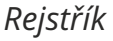

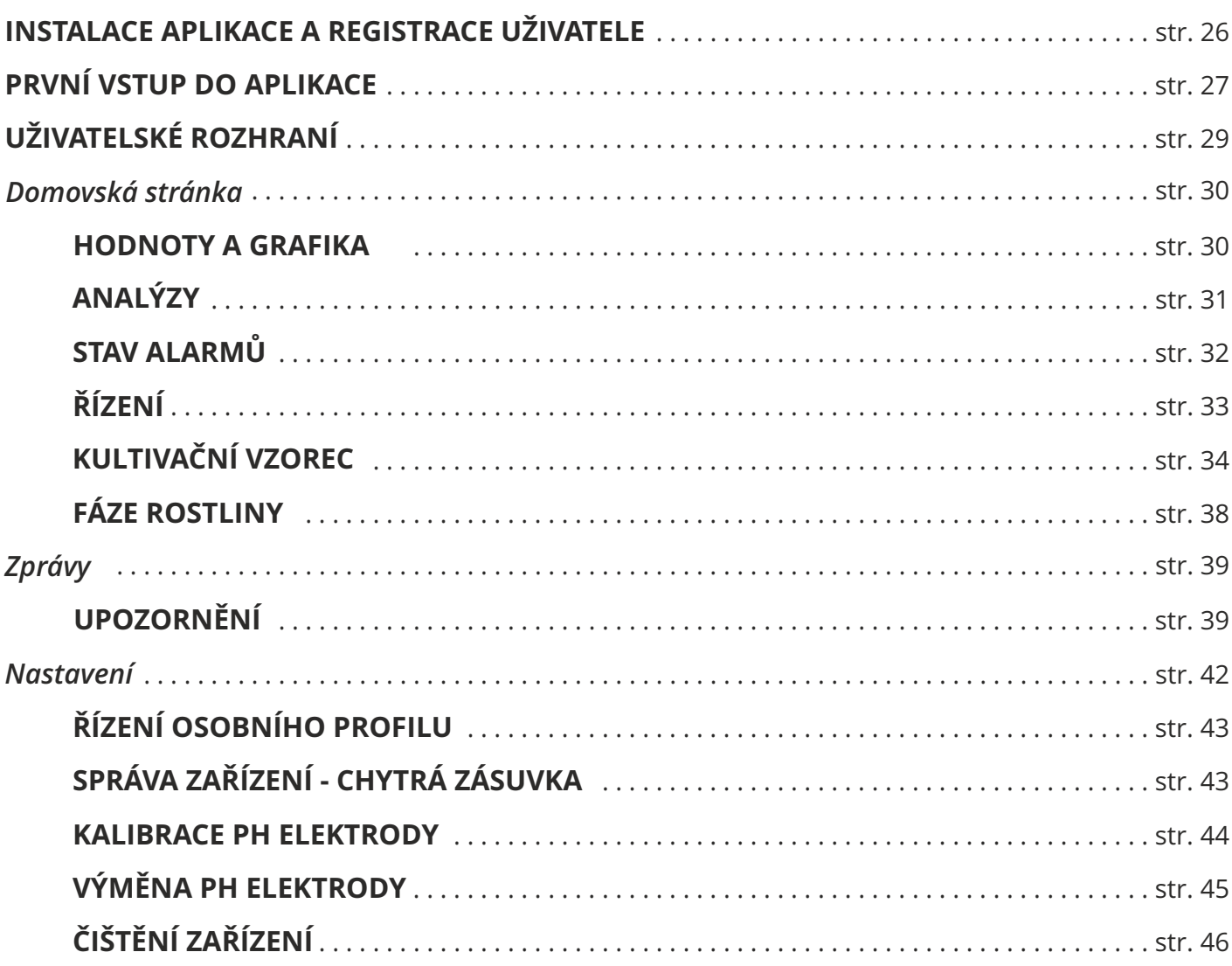

O CZ

## **APLIKACE**

### **INSTALACE APLIKACE A REGISTRACE UŽIVATELE**

Aplikace je k dispozici pro Apple iOS a Android.

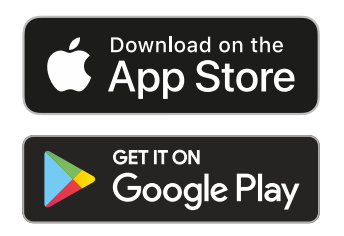

Po stažení a instalaci aplikace z obchodu klikněte na ikonu (NIDO).

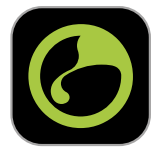

Při prvním použití aplikace se musíte zaregistrovat stisknutím tlačítka "Registrovat", abyste získali přihlašovací údaje, které budou použity při dalších přihlášeních.

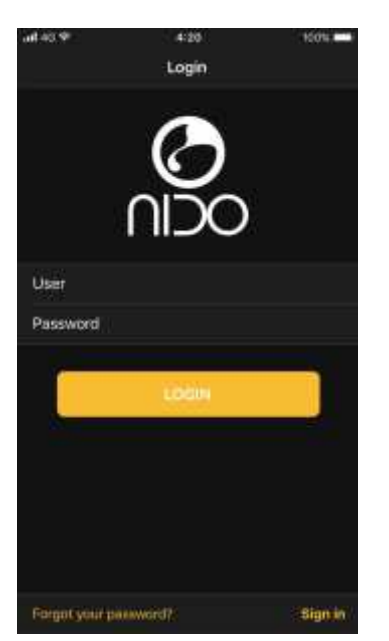

Pokud již máte pověření, přihlaste se zadáním "User" (uživatel) a "Password" (heslo) a stiskněte tlačítko "LOGIN" (přihlásit).

Vytvořte uživatelský profil zadáním "Username" (uživatelské jméno), "Password" (Heslo) a platné e-mailové adresy.

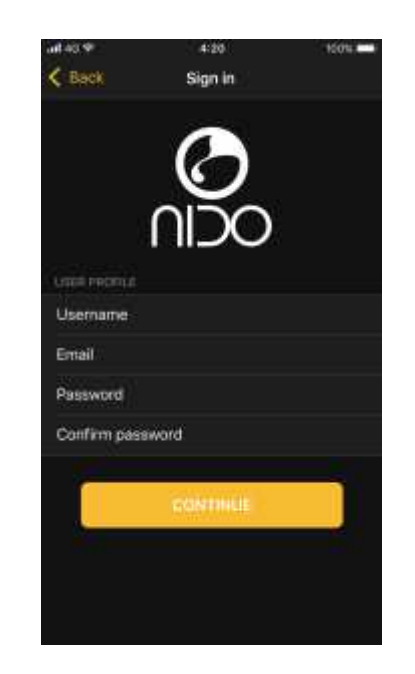

Po dokončení registrace bude možné do aplikace vstoupit zadáním registračních údajů.

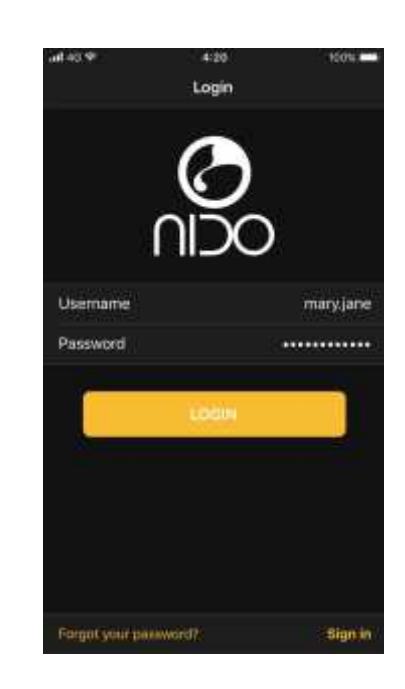

Chcete-li dokončit registraci, musíte potvrdit svou e-mailovou adresu pomocí odkazu odeslaného do schránky.

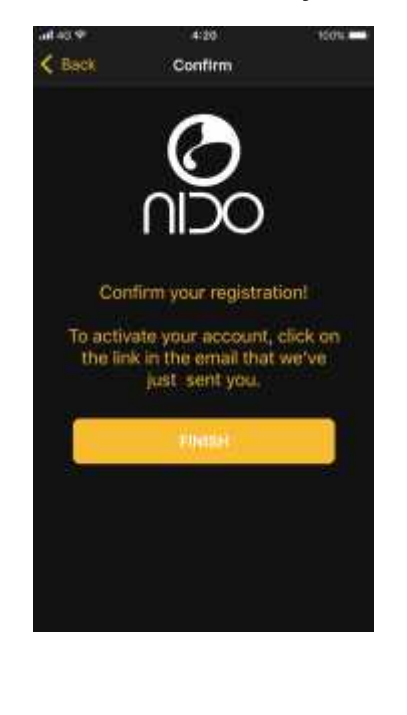

**TM** 

### **PRVNÍ VSTUP DO APLIKACE**

Po prvním přihlášení bude nutné ¦ Přiřaďte NIDO naskenováním přiřadit a nakonfigurovat vaše zařízení NIDO.

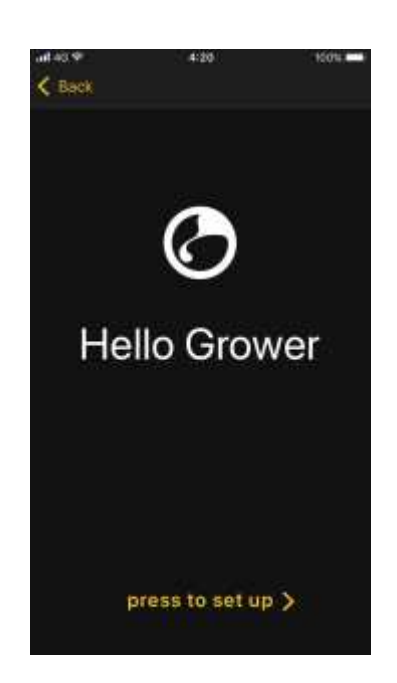

Přijměte podmínky používání zařízení.

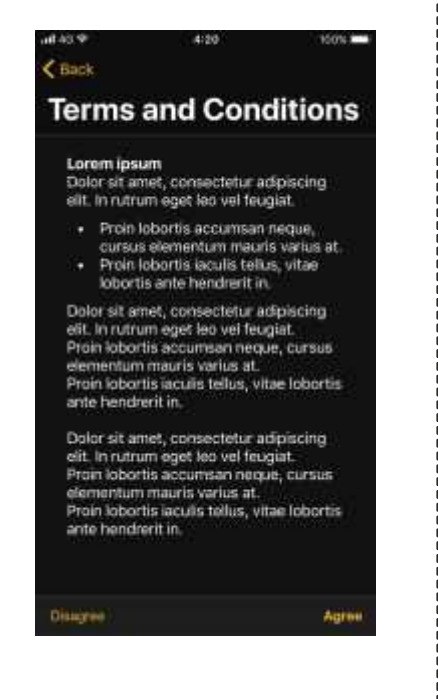

QR kódu na štítku.

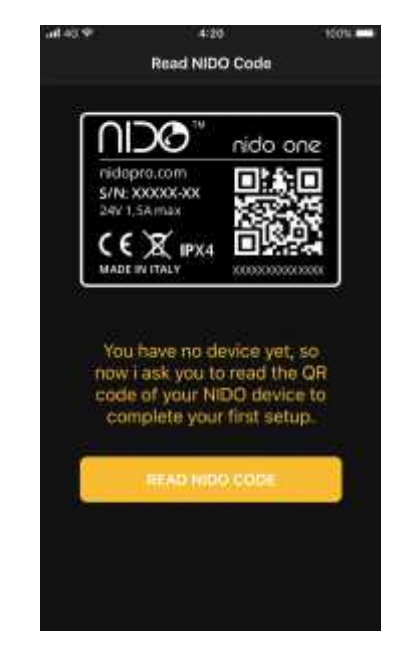

Skenovací kamera zůstane aktivní po dobu 10 sekund. Chcete-li skenování znovu aktivovat, stiskněte ikonu kamery. Pokud dojde k problémům s přidružením, zadejte sériový kód NIDO ručně do pole "Serial Number".

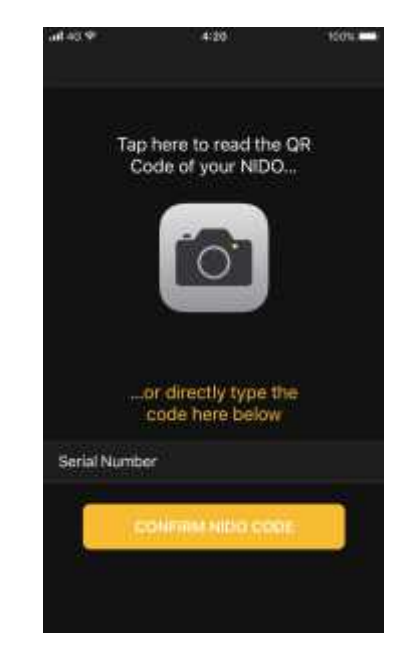

Po provedení skenování stiskněte tlačítko "WPS" na NIDO, dokud nezačne blikat fialová kontrolka (asi 5 sekund).

6 CZ

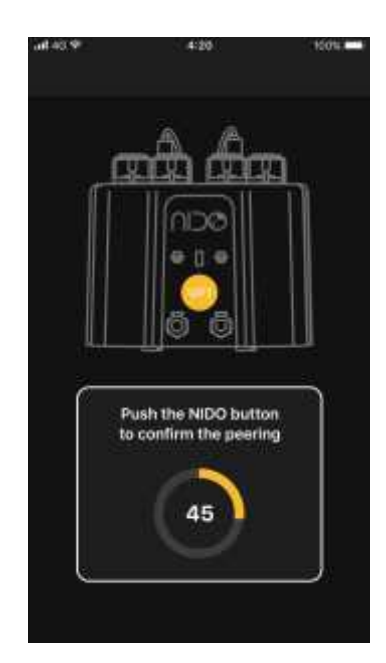

#### Přiřaďte jméno zařízení NIDO.

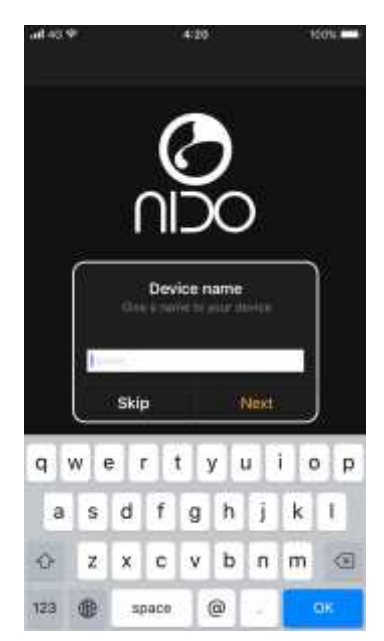

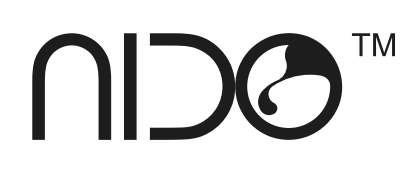

Vyplňte objem naplněné nádrže. |

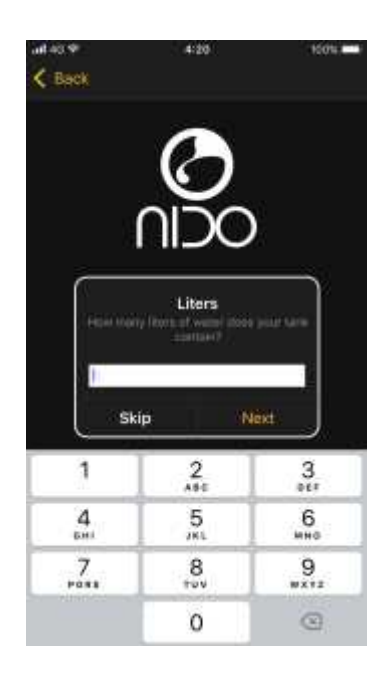

Po dokončení konfigurace NIDO<br>stiskněte tlačítko "Start".

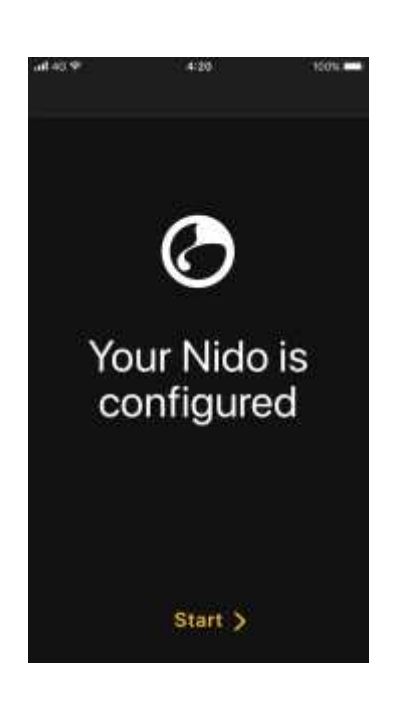

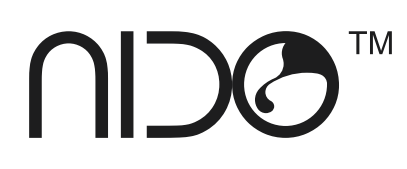

### **UŽIVATELSKÉ ROZHRANÍ**

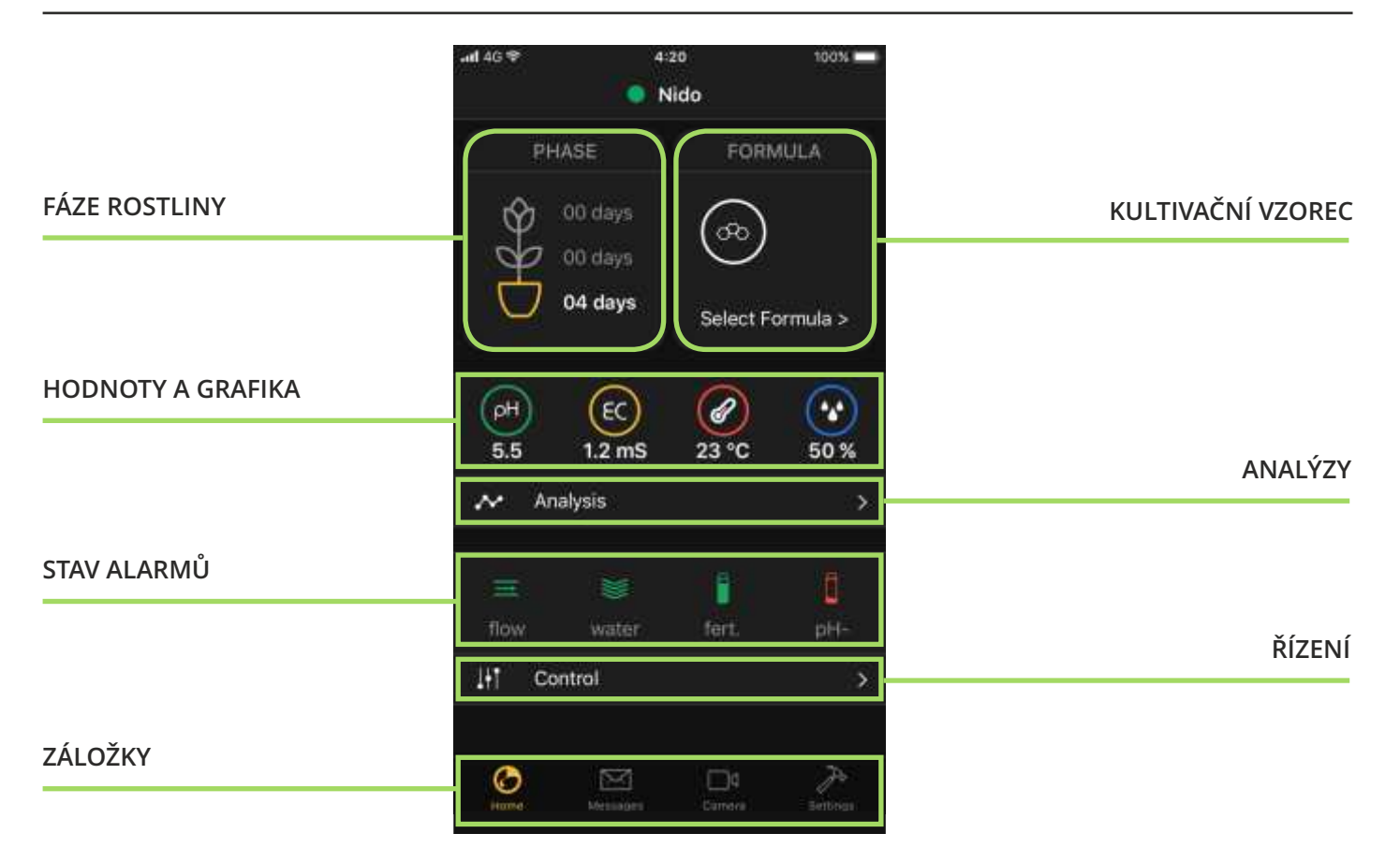

V domovské stránce NIDO máme Kliknutím na název zařízení hlavní hodnoty a obecný stav naší pěstební místnosti. Chcete-li provést okamžité obnovení hodnot, jednoduše posuňte domovskou obrazovku odshora dolů a počkejte 10 sekund.

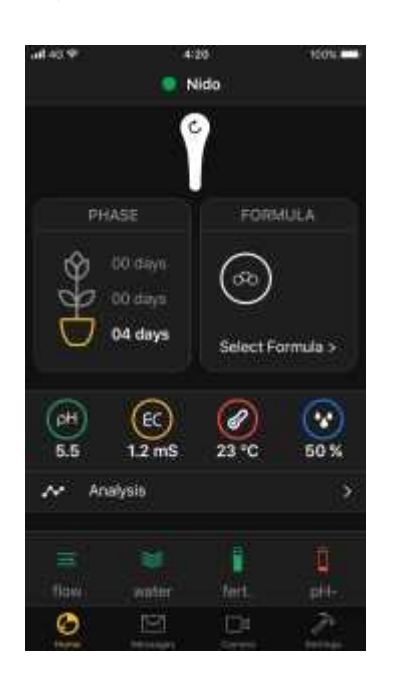

(výše) můžete zkontrolovat a přidat další zařízení NIDO.

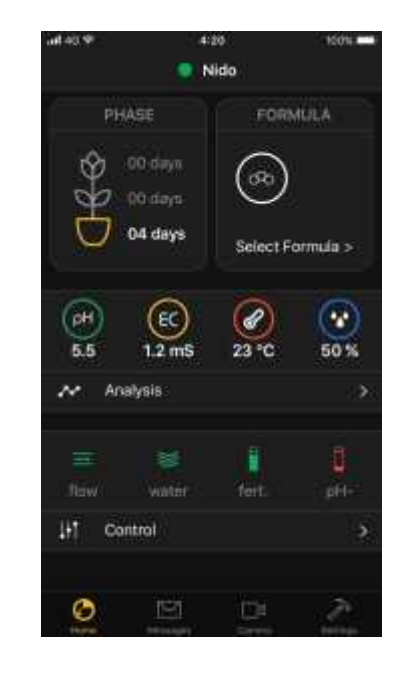

Stisknutím tlačítka + přidejte nové NIDO. Přepínat mezi jednotlivými zařízeními můžete výběrem toho, které chcete prohlížet, a stisknutím OK. Chcete-li odebrat zařízení ze seznamu, vyberte jej a klikněte na tlačítko koše.

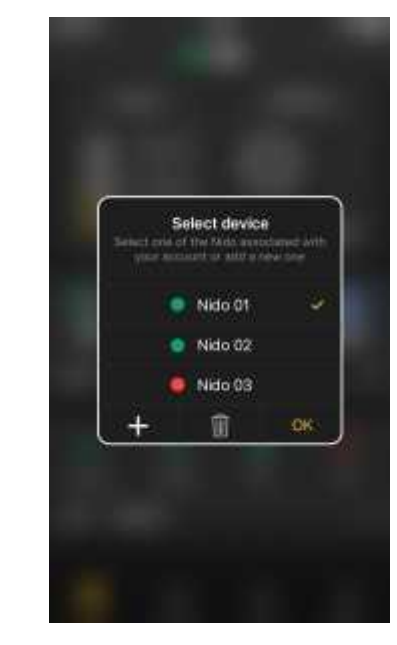

**TM** 

**O CZ** 

## **DOMŮ**

#### **HODNOTY A GRAFIKA**

V domovské stránce vidíme každých 15 minut aktualizované hodnoty a celkový stav naší pěstební místnosti.

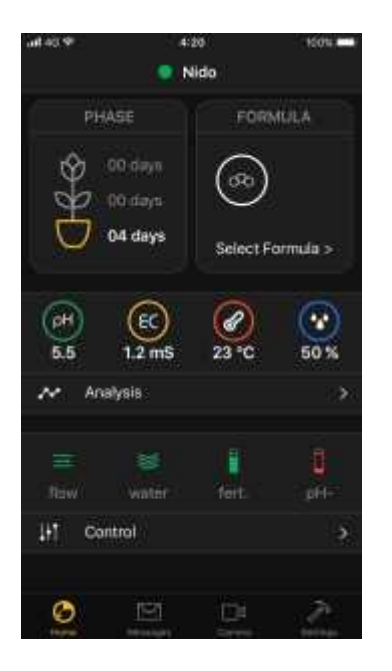

Kliknutím na požadovaný symbol: pH, EC, teplota nebo vlhkost se zobrazí graf s trendem hodnoty.

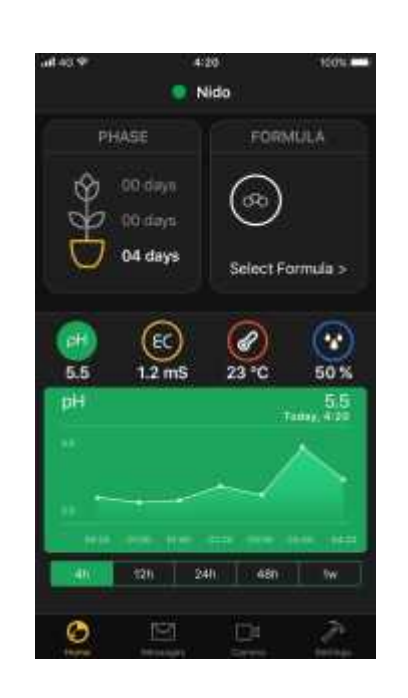

Je možné vybrat období dat za poslední 4 hodiny, 12 hodin, 24 hodin, 48 hodin a 1 týden.

Pokud NIDO přejde do režimu offline kvůli problémům s připojením k internetu, bude i nadále ukládat data a udržovat nastavení pěstební místnosti. Data se synchronizují s aplikací, jakmile se vrátí online.

Symbol "/" označuje hodnotu mimo měřící rozsah přístroje nebo nepřítomnost senzoru. Zkontrolujte připojení senzoru, a pokud problém přetrvává, kontaktujte servis.

### **ANALÝZY**

Stránka ANALÝZA obsahuje údaje týkající se teploty vody v systému a hodnoty VPD.

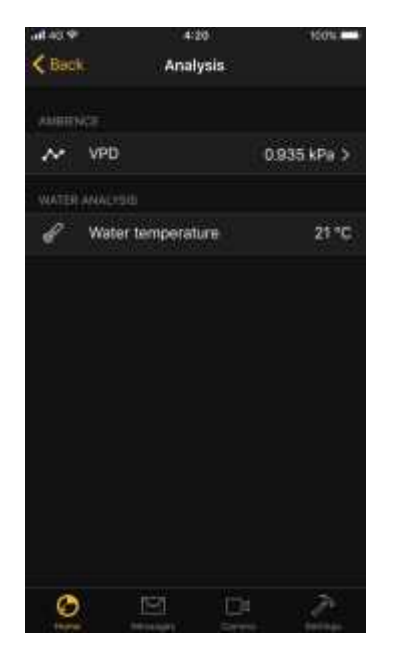

Kliknutím na hodnoty můžete zobrazit historická data (max 1 týden).

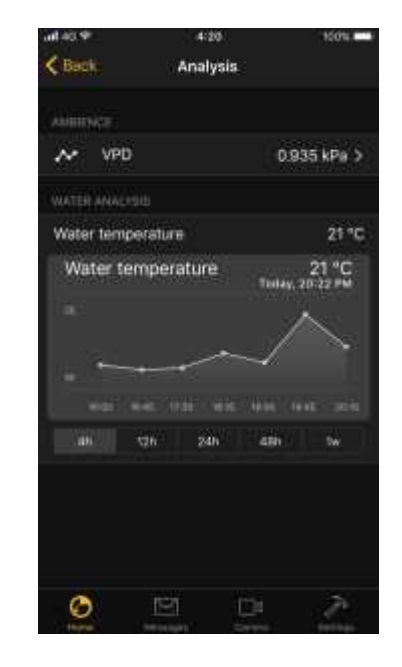

**CZ**

### **STAV ALARMŮ**

**PRŮTOK:** Udává stav průtoku vody mezi nádrží s živným roztokem a NIDO.

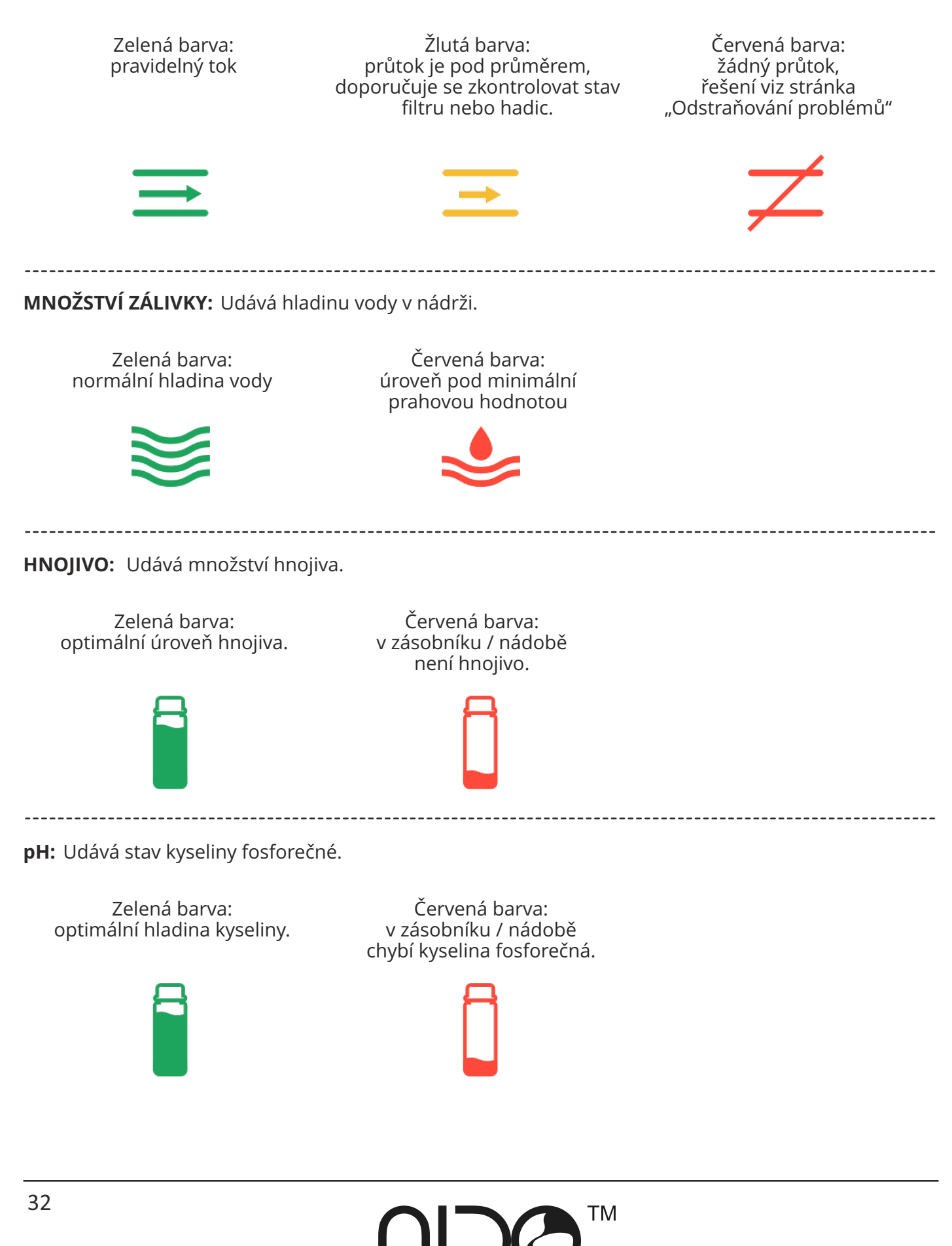

## **ŘÍZENÍ**

Ruční ovládání umožňuje zobrazit stav zapnutí / vypnutí různých zařízení a spravovat jejich zapnutí nebo vypnutí.

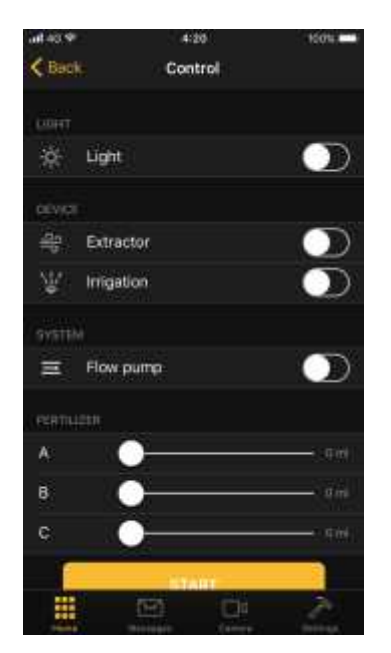

Pokud aplikace pracuje podle předdefinovaných hodnot, každé zařízení bude automaticky přijímat pokyny. Pokud se pokusíte zařízení vypnout nebo zapnout ručně, brzy obnoví stav předdefinovaných hodnot nebo kultivačních vzorců.

"Průtokové čerpadlo" je interní čerpadlo NIDO, které slouží recirkulací vody k provádění měření a kompenzace.

Zapne se každých 15 minut na 1 minutu. Čerpadlo můžeme zapnout nebo vypnout i v manuálním režimu.

Pumpa automaticky obnoví stav Zapnuto / Vypnuto na základě nastavení vzorce.

6 CZ

Je možné ručně vynutit přísun hnojiv nebo kyselin. Stačí pomocí šoupátka vybrat hodnotu, kterou chcete vydat a stisknout Start.

Ruční příkazy zařízením jsou přidávány nebo odebírány automaticky s detekcí chytré zásuvky.

### **KULTIVAČNÍ VZOREC**

"KULTIVAČNÍM VZORCEM" rozumíme vytvoření nebo načtení nastavení a parametrů našeho skleníku vztahujících se ke konkrétnímu typu rostliny. Kliknutím do pole vpravo nahoře "FORMULA" se dostanete na stránku obsahující přednastavené kultivační vzorce, dříve uložené vzorce nebo možnost vytvoření nového vlastního vzorce.

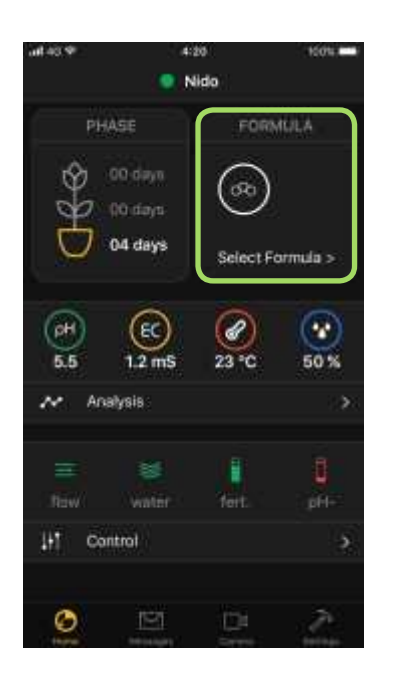

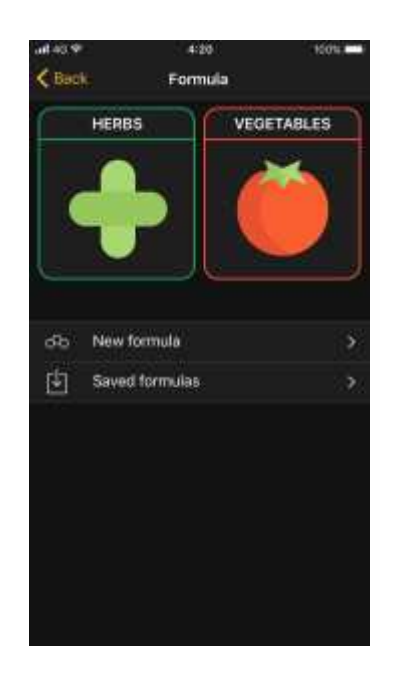

Dlaždice v horní části "BYLINY" a "ZELENINA" obsahují automatické kultivační vzorce NIDO. Archiv bude pravidelně aktualizován. Kliknutím na "New formula" (Nový vzorec) bude možné vytvořit nový kultivační vzorec s možností nastavení všech hlavních parametrů pěstební místnosti. V "Uložených vzorcích" jsou obsaženy naše dříve uložené kultivační vzorce.

**AUTOMATICKÁ KULTIVACE**

Vegetables

1. Vyberte kategorii (např. Zelenina). 2. Vyberte druh zeleniny, který chcete pěstovat

(např. Rajčata).

 $\epsilon$  Ban

Tomato

Lettuce

Chili pepper

Green onion Calery Aubergine

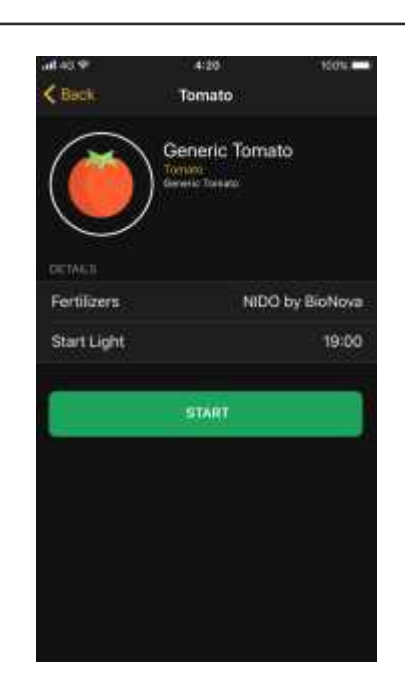

Chcete-li kultivaci zastavit, vyberte příslušný vzorec a stiskněte tlačítko "STOP".

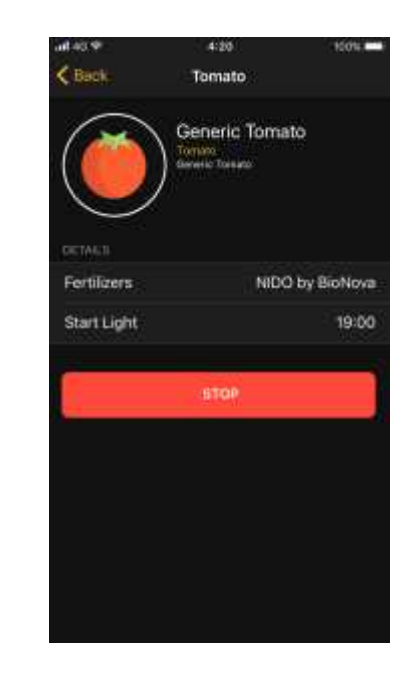

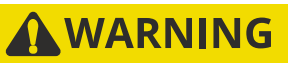

Pokud je kultivace přerušena, NENÍ možné ji restartovat od přesného období, ve kterém byla kultivace zastavena.

# **TM**

hnojiva, čas zahájení kultivace

3. Vyberte typ použitého

a stiskněte START.

#### **VLASTNÍ KULTIVAČNÍ VZOREC**

1. Klikněte na "New Formula" (Nový Vzorec).

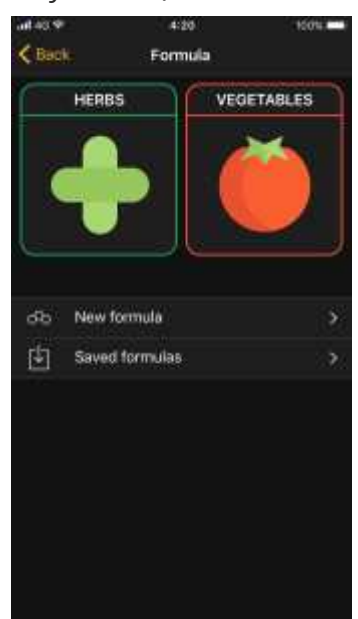

2. Pojmenujte nový vzorec.

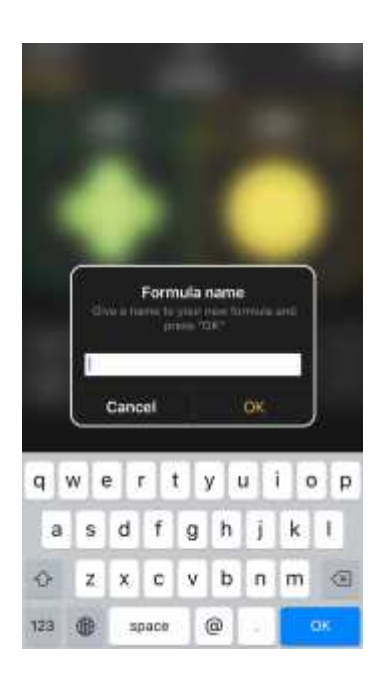

3. Kliknutím na tlačítko "+" vpravo nahoře nakonfigurujete vzorec.

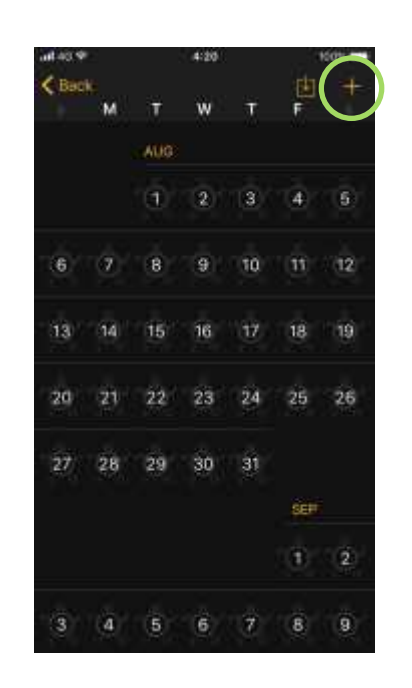

Přiřaďte období nastavením data zahájení a ukončení; vyberte fázi rostliny (Klíčení, Růst nebo Kvetení) a vyberte, co chcete zkontrolovat: pH / EC, teplota / vlhkost, světelné cykly, zavlažovací cykly. Každý parametr lze změnit kliknutím na požadovanou hodnotu.

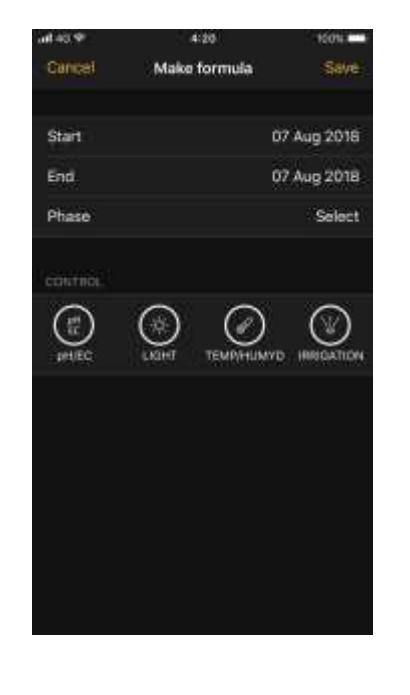

#### **KONTROLA PH**

Hodnotu pH je možné určit pomocí funkce rozsahu nebo pevné hodnoty. Příklad s pevnou hodnotou: Nastavte 2 posuvníky pH na stejnou hodnotu (příklad pH 5,8). Systém zvýší obsah živin trvale na hodnotu 5,8 (± 0,1).

**CZ**

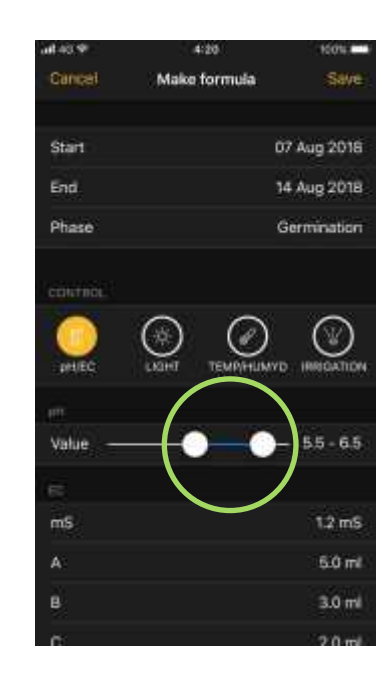

Příklad s dynamickou hodnotou: Nastavte 2 posuvníky hodnoty pH na 5,5 – 6,5. Systém sníží pH živného roztoku pomocí pHna hodnotu 5,5 pouze při dosažení hodnoty 6,5.

#### **ŘÍZENÍ EC**

Nastavte jednotku EC (mS nebo TDS), poté nastavte hodnotu dávky hnojiva A, B a C. Stisknutím tlačítka "Save" (Uložit) uložte konfiguraci.

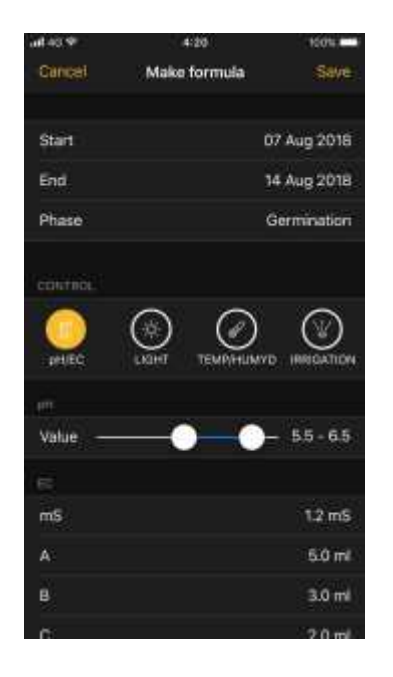

**Do polí A B C vložte hodnoty v ml, které najdete na obalu hnojiv, která se zamýšlí použít. Tyto hodnoty představují poměr mezi složkami A B C. Zvolená hodnota EC / TDS je udržována poměrem mezi A B C. Pokud použijeme trojsložkové hnojivo, ve kterém v prvních 2 týdnech máme tyto hodnoty: Složka A 4 ml \* Složka B 4 ml \* Složka C 2 ml \***

**Vložte tyto 3 hodnoty do polí A B C a vyberte preferovanou hodnotu EC / TDS, která se může lišit podle typu odrůdy / pěstební fáze.**

**\* hodnoty představují procentuální dávku mezi A B C a není důležité, jestli jsou na dávkovací tabulce uvedeny na litr, 10 litrů nebo 100 litrů vody: Nido rozumí požadavkům samostatně.**

#### **ŘÍZENÍ SVĚTLA**

Klikněte na ikonu "Light" (Světlo). V poli "Start" vyberte, kdy chcete l zapnout osvětlení systému, například 19:00. V poli "Hours" (Hodiny) vyberte trvání dne, například 18 hodin. Podle parametrů na obrázku se světlo rozsvítí v 19:00 a vypne se ve 13:00 následujícího dne.

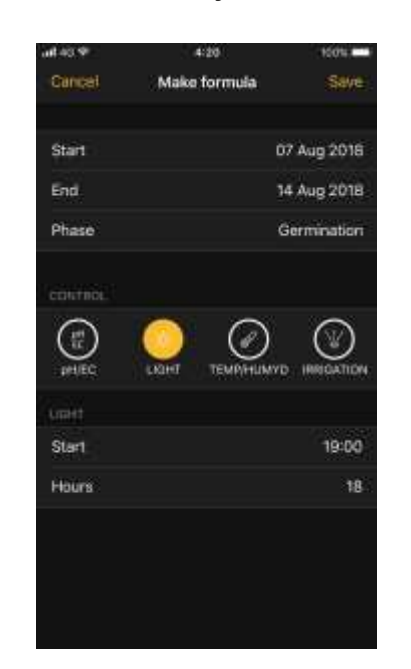

#### **ŘÍZENÍ TEPLOTY A VLHKOSTI**

Klikněte na ikonu " Temp/Humyd" (Teplota / Vlhkost). Vyberte preferované hodnoty v polích "Temperature" a "Humidity".

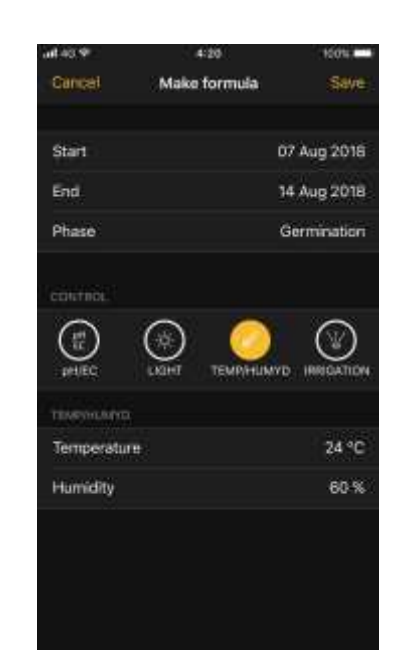

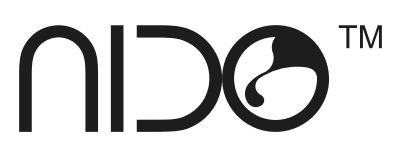

#### **ŘÍZENÍ ZÁVLAHY**

Klikněte na ikonu "Irrigation" (Zavlažování). V poli "cycles" (cykly) uveďte počet zavlažování, které se mají provést za 24 hodin (např. 10), zatímco v poli "duration" (doba trvání) uveďte dobu trvání zavlažování (např. 5). S touto konfigurací bude 10 zavlažovacích cyklů rozdělených na 24 hodin s trváním každého 5 minut.

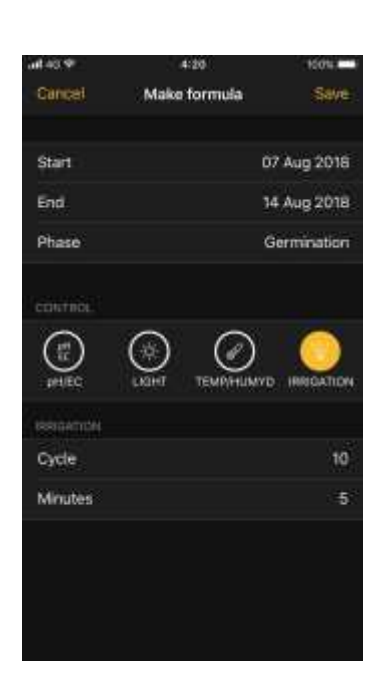

Pokud je pěstební osvětlení zapojené přes Smartplug, bude možné nakonfigurovat zavlažovací cykly a rozlišit je na denní a noční režim.

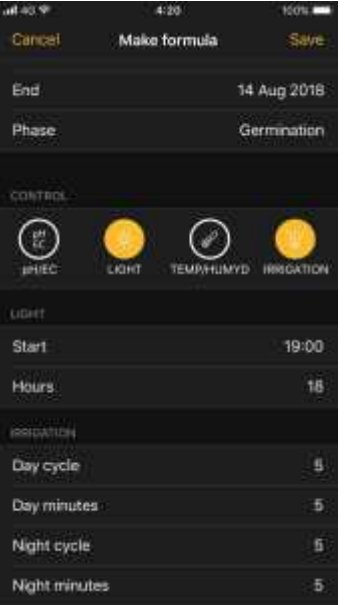

Chcete-li do vzorce přidat období, stiskněte tlačítko "+" vpravo nahoře a přejděte na stránku editoru období. Příklad: pokud navolíme období od 7. do 14. dne, 15. den, pokud nemá žádnou konfiguraci, bude vyžadovat akci.

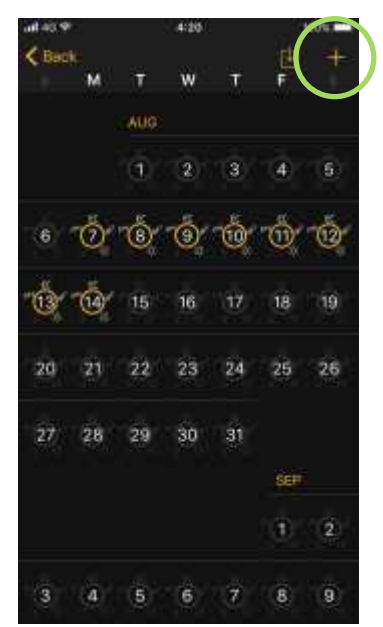

Chcete-li změnit nastavení již nastaveného období, klikněte na číslo dne, který chcete upravit, a poté klikněte na tlačítko "Edit" (Upravit) vpravo nahoře.

**O CZ** 

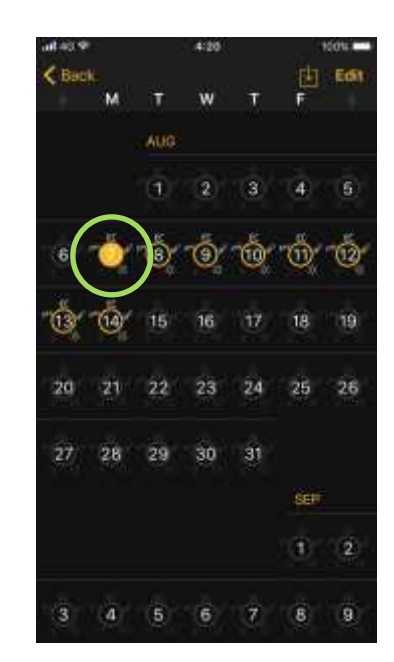

### **FÁZE ROSTLINY**

"Phase" (Fáze) rostliny představuje délku životních fází pěstované rostliny. Fáze jsou rozděleny do:

**Klíčení:** první fáze rostliny

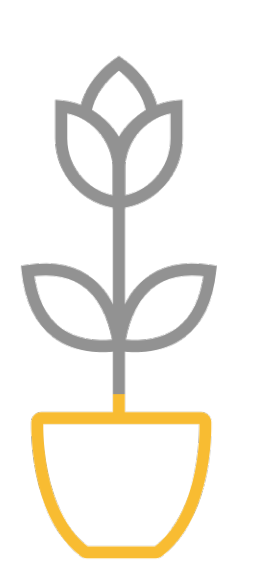

NIDO přesně počítá dny každé fáze, přičemž bere data z konfiguračního kalendáře.

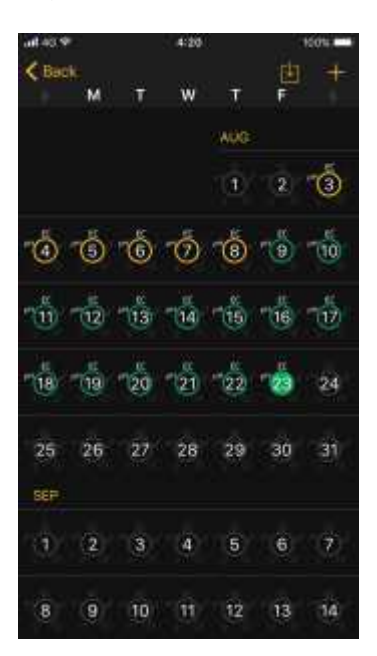

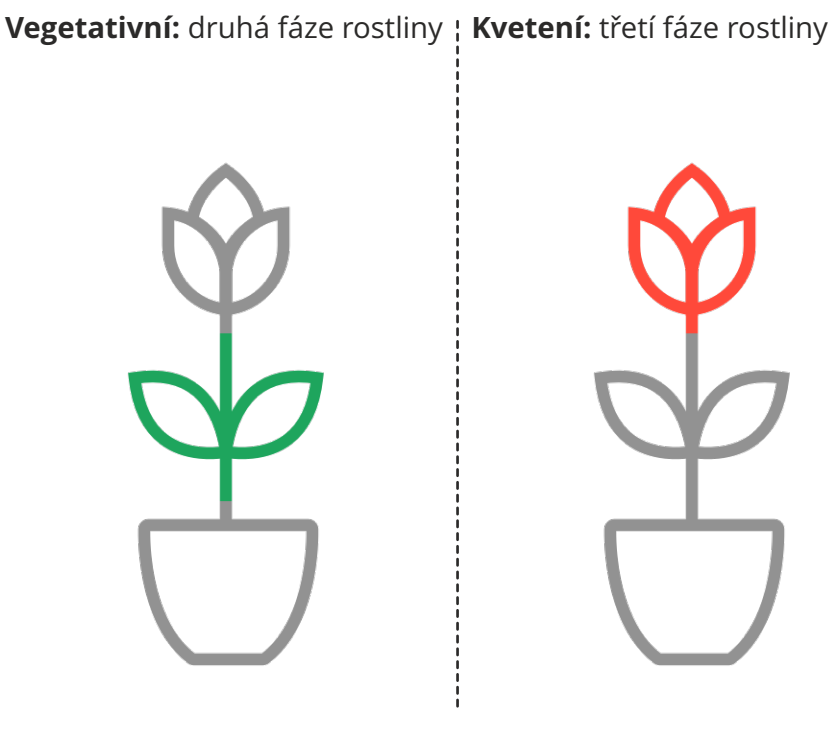

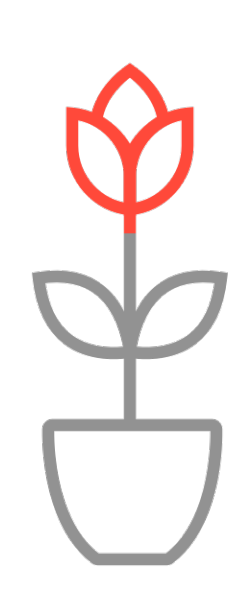

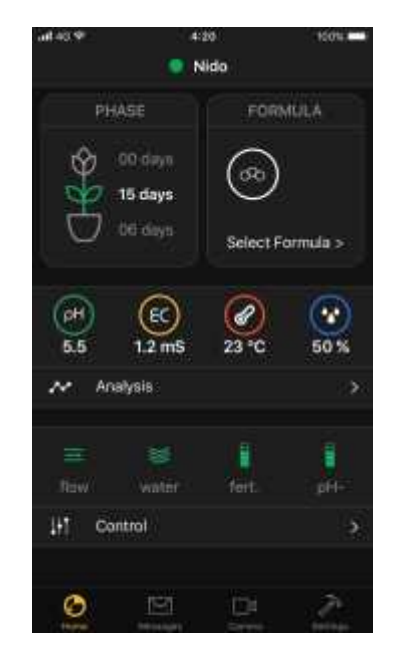

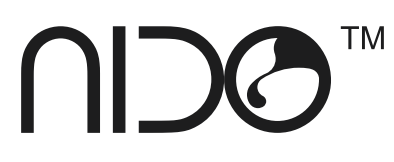

## **ZPRÁVY**

### **UPOZORNĚNÍ**

Systém upozornění NIDO vás upozorní na problémy nebo údržbu související s vaší kultivací.

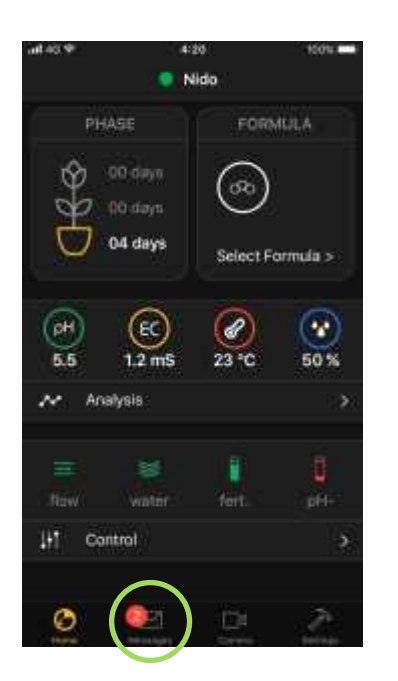

Žlutá oznámení jsou spojena se středně velkými problémy, zatímco červená oznámení mohou narušit kultivaci a musí být vyřešena včas.

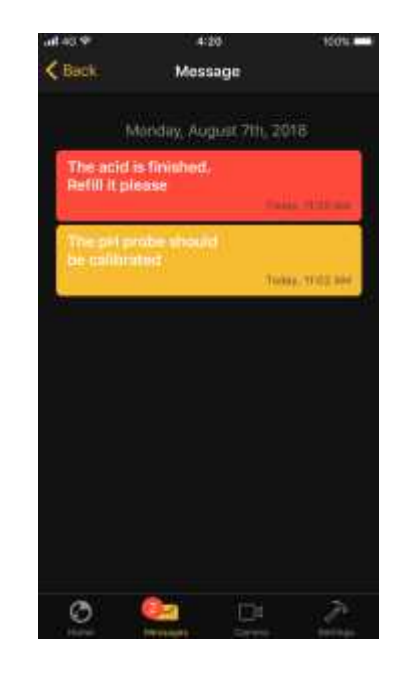

#### **SEZNAM UPOZORNĚNÍ**

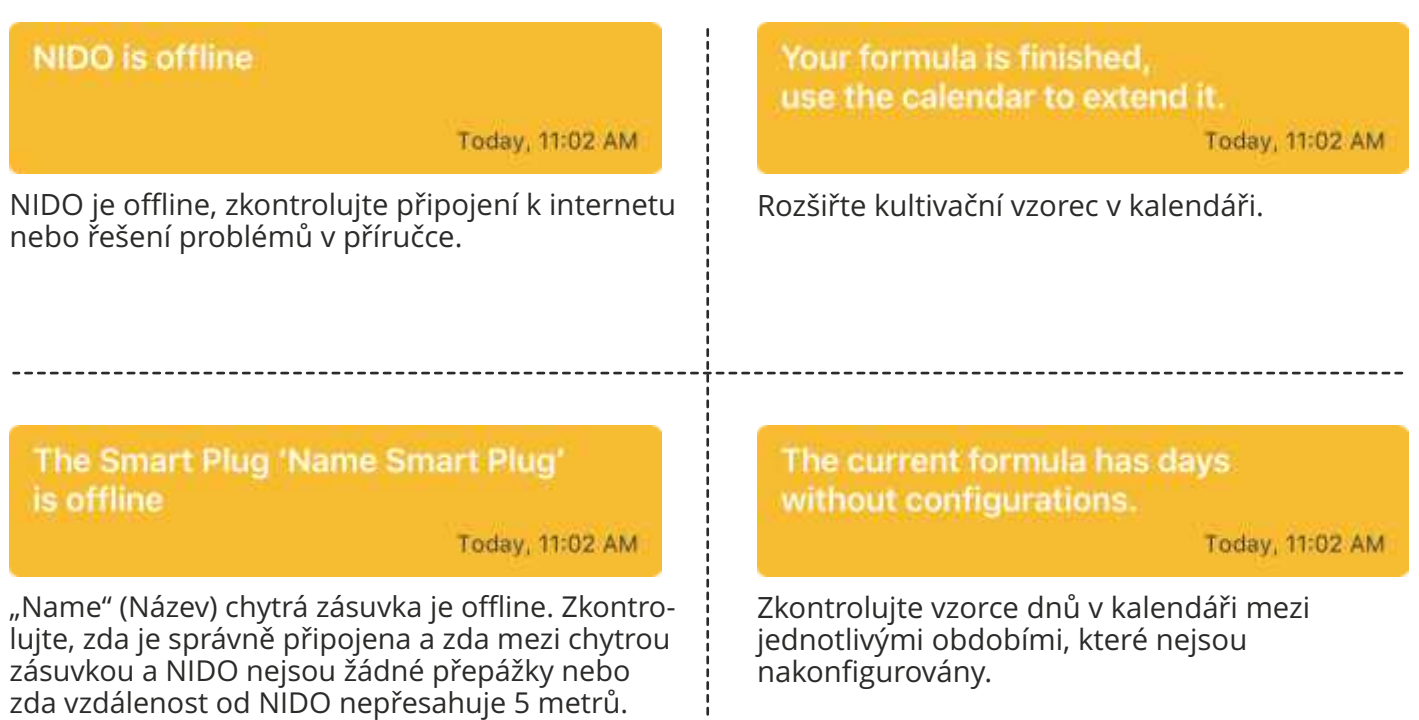

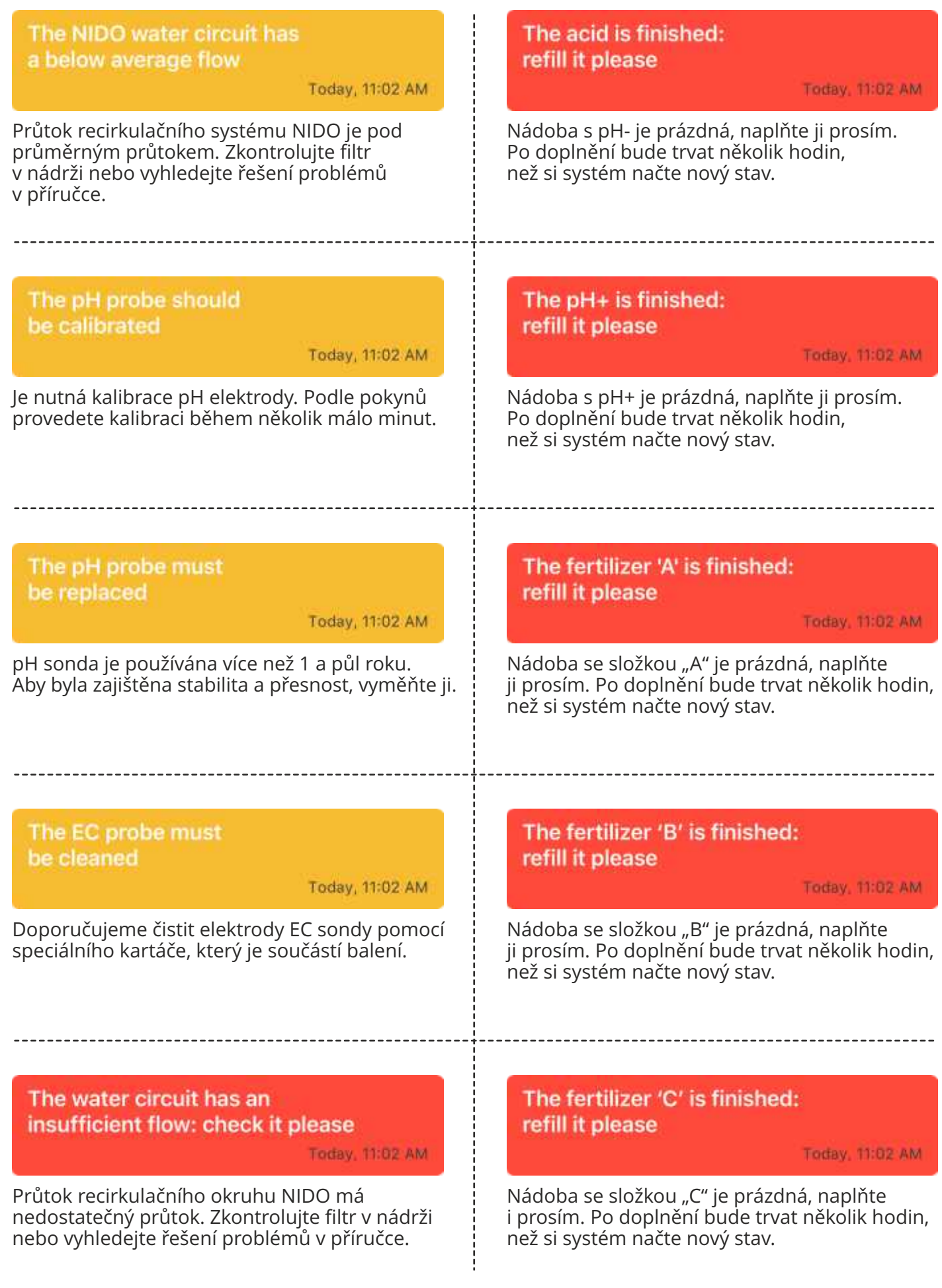

OCIN TM

#### The pH probe should be calibrated

Today, 11:02 AM

ł

Je nutná kalibrace pH elektrody. Podle pokynů provedete kalibraci během několik málo minut. The pH probe must be replaced

Today, 11:02 AM

**CZ**

pH sonda je používána více než 1 a půl roku. Aby byla zajištěna stabilita a přesnost, vyměňte ji.

## **NASTAVENÍ**

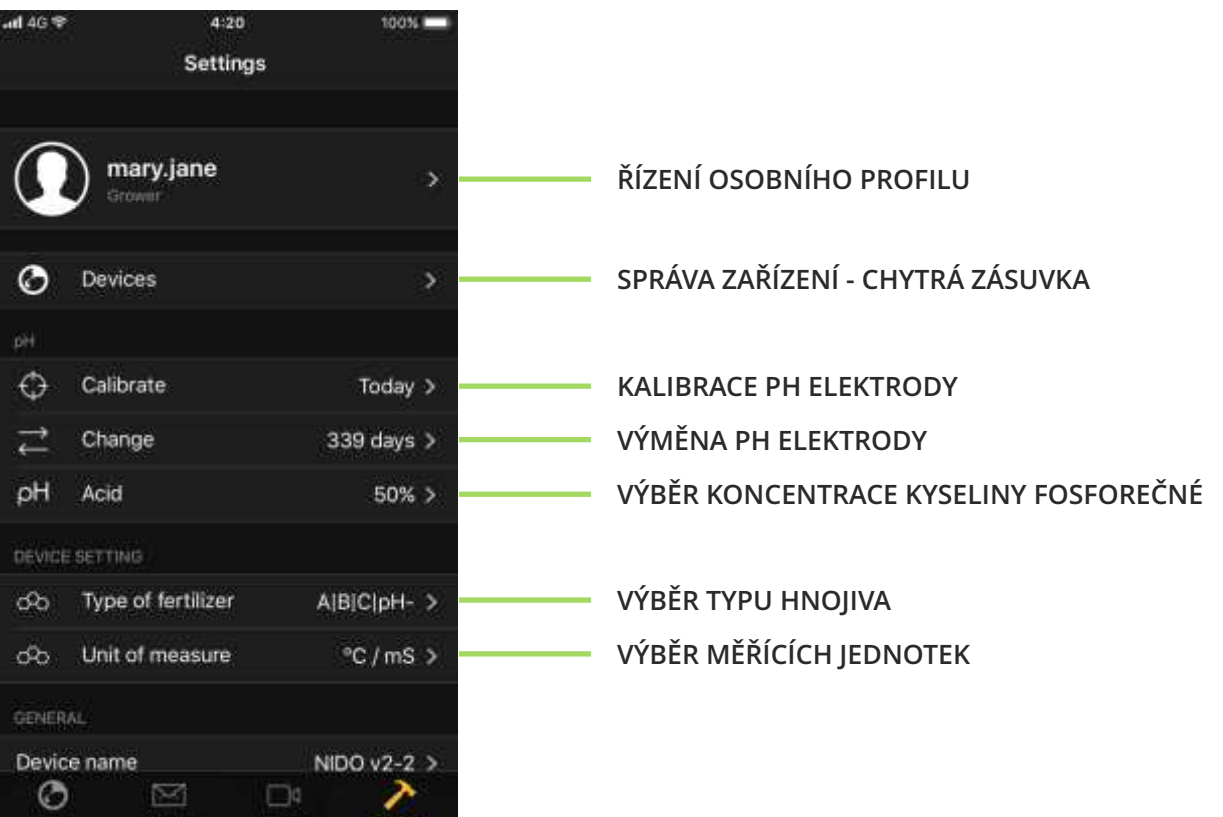

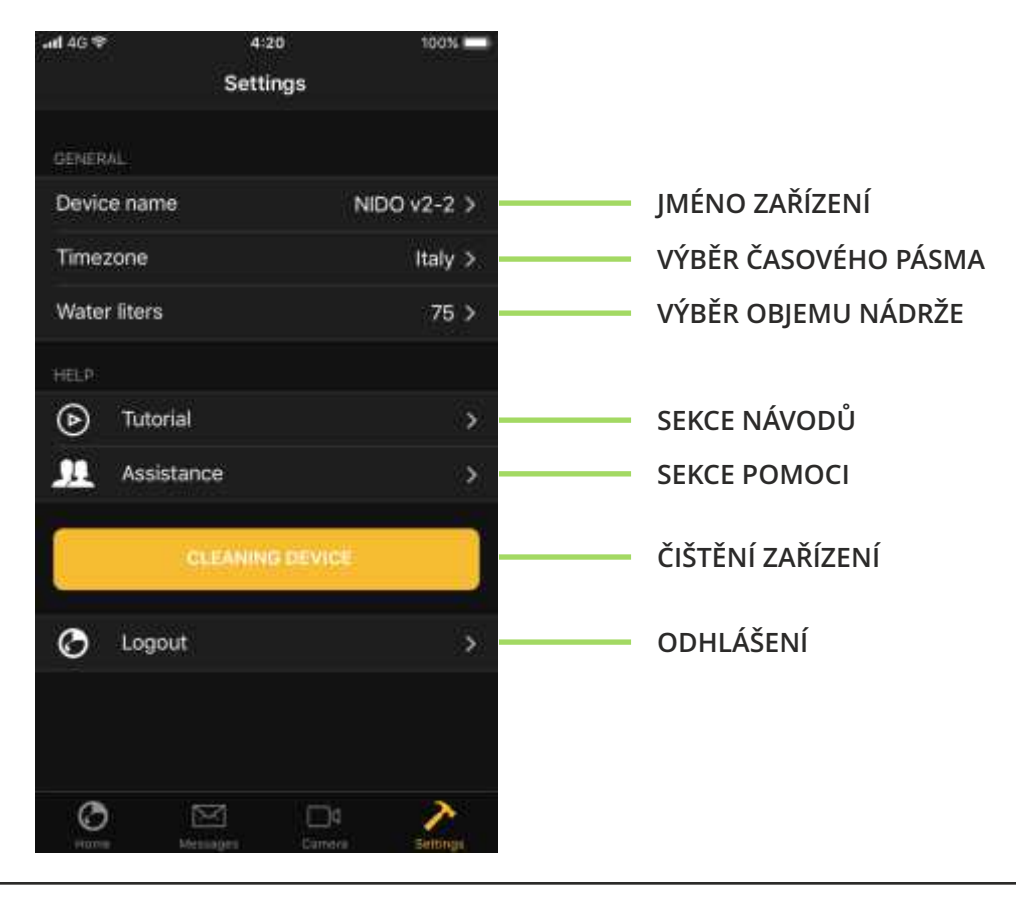

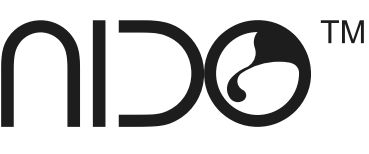

### **ŘÍZENÍ OSOBNÍHO PROFILU**

V nabídce správy osobních profilů je možné upravit jméno, příjmení a telefonní číslo.

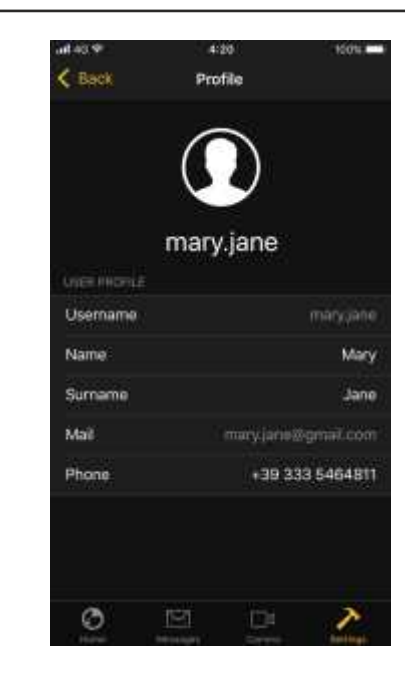

### **SPRÁVA ZAŘÍZENÍ - CHYTRÁ ZÁSUVKA**

Z nabídky zařízení je možné vstoupit do okna ovládání chytré zásuvky. Kliknutím na požadovanou zásuvku je možné změnit přidružený název a typ ovládaného zařízení (např. světlo, odtahový ventilátor nebo zavlažování).

#### **WARNING**

NIDO SMART PLUG (chytrá zásuvka) ovládá zařízení až do maximální zátěže a maximální špičky 10 A (110 V 1,1 KW).

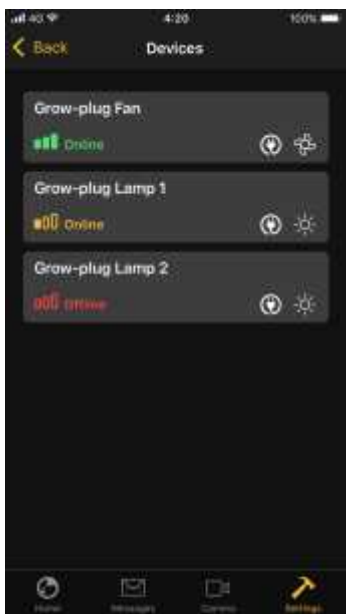

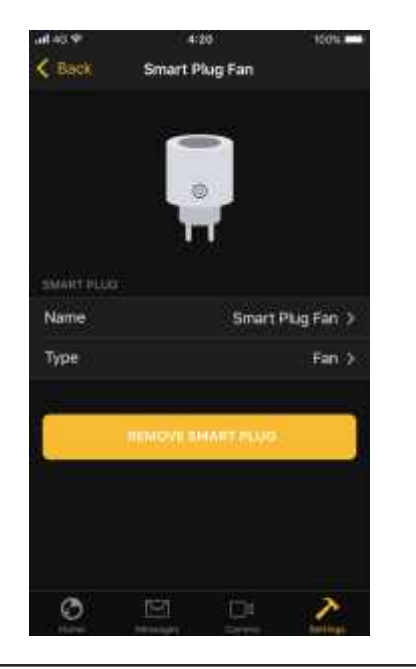

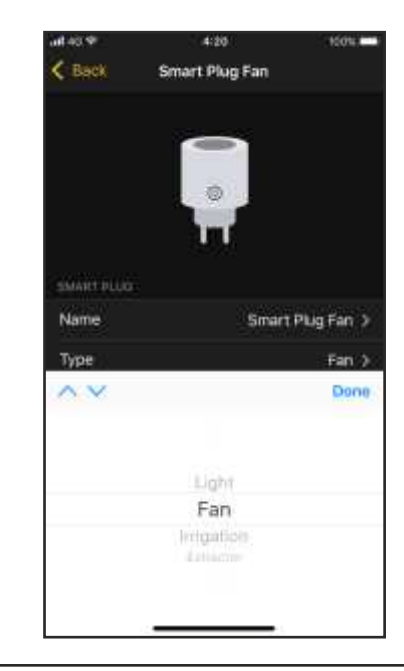

#### **KALIBRACE pH ELEKTRODY**

Chcete-li kalibrovat pH sondu, na kartě "Home" (Domů) klikněte na tlačítko "Settings" (Nastavení) a poté na "Calibrate" (Kalibrovat).

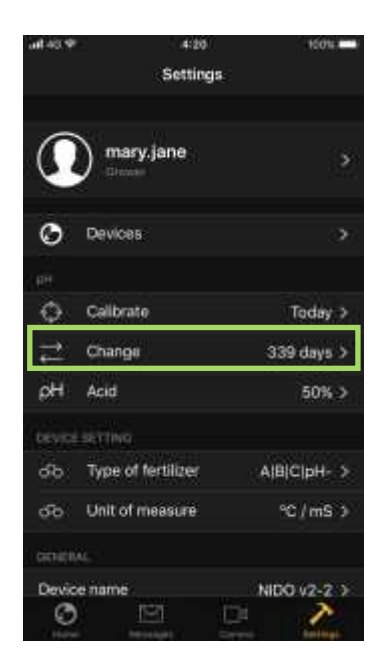

Odpojte vstupní a výstupní hadice a uvolněte matici držící pH sondu, poté sondu vyjměte, aniž byste odpojili kabel elektrického připojení.

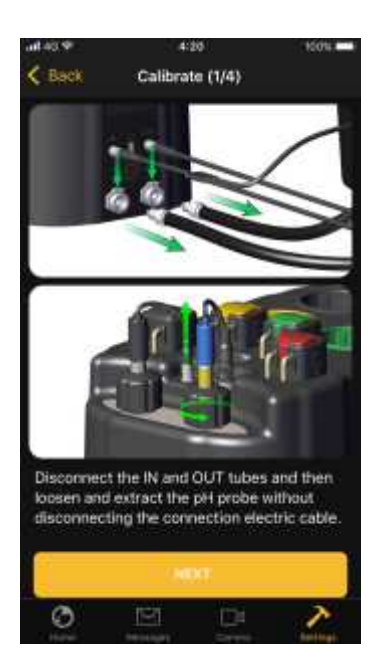

Sondu očistěte dodaným kartáčem, osušte papírovým ručníkem a ponořte do kalibračního roztoku pH 7,01 a stiskněte START.

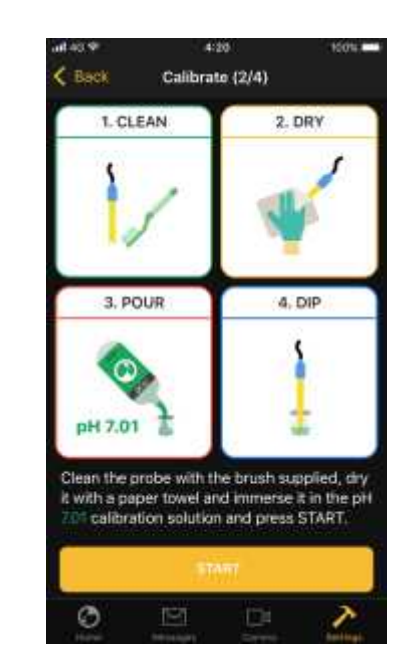

Počkejte, až systém dokončí první kalibrační krok, nevyjímejte sondu, proces může trvat od 30 sekund do 2 minut.

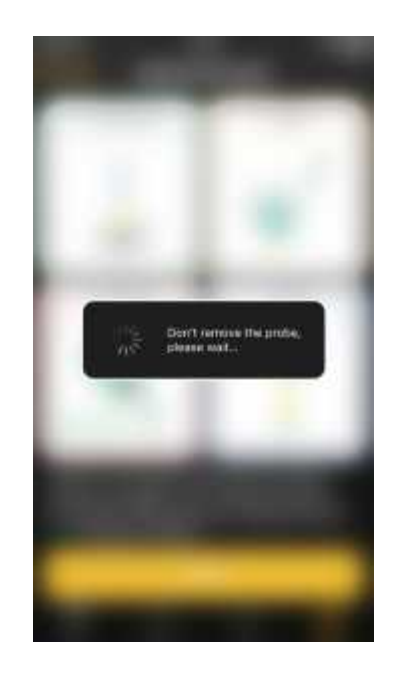

Vyjměte sondu z kalibračního roztoku 7.01, osušte ji papírovou utěrkou, ponořte ji do kalibračního roztoku 4.01 a stiskněte START.

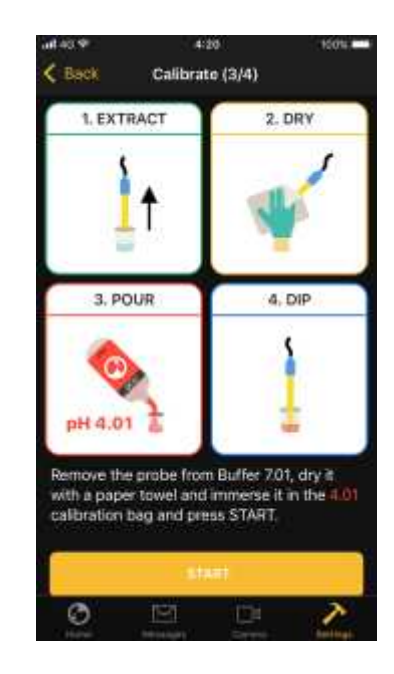

Počkejte, až systém dokončí druhý kalibrační krok, nevyjímejte sondu, proces bude trvat od 30 sekund do 2 minut.

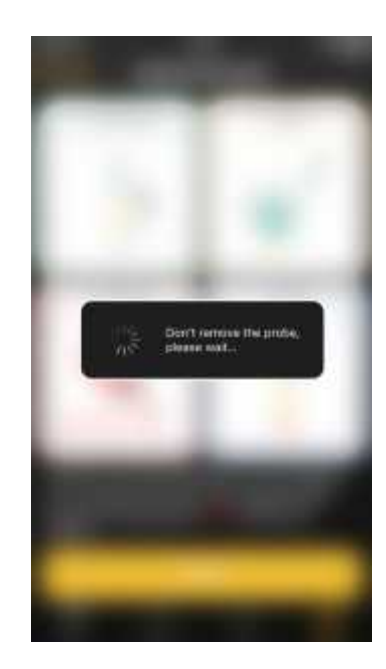

Po dokončení kalibrace vyjměte sondu z kalibračního roztoku.

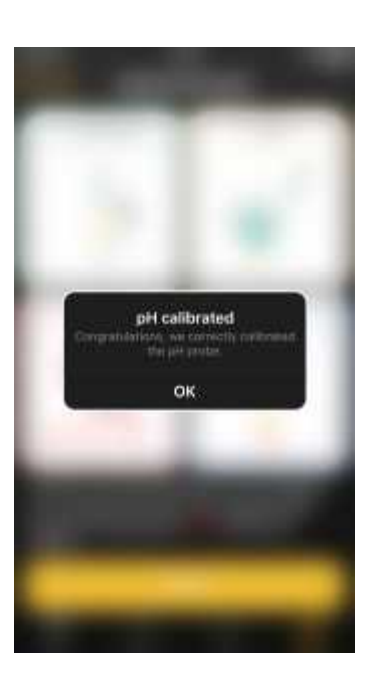

Vložte sondu do NIDO, pevně utáhněte fixační matici, a poté znovu připojte vstupní a výstupní hadice.

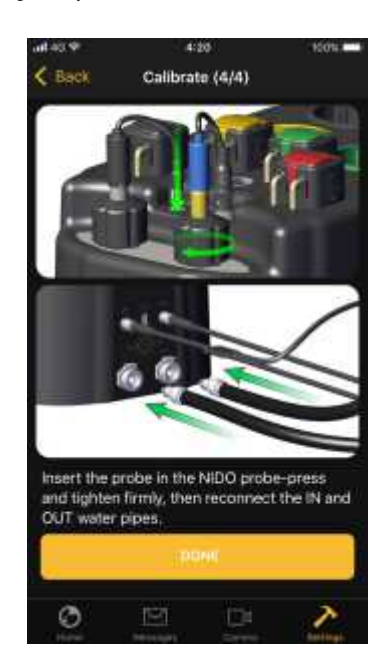

### **VÝMĚNA pH ELEKTRODY**

Chcete-li vyměnit pH sondu, klikněte v záložce "Home" (Domů) na tlačítko "Settings" (Nastavení), a poté na "Change" (Změnit).

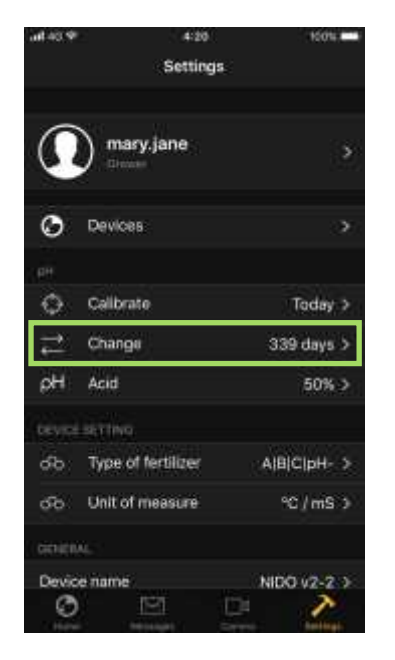

Odpojte vstupní a výstupní hadice a poté uvolněte a vytáhněte pH sondu a odpojte BNC konektor.

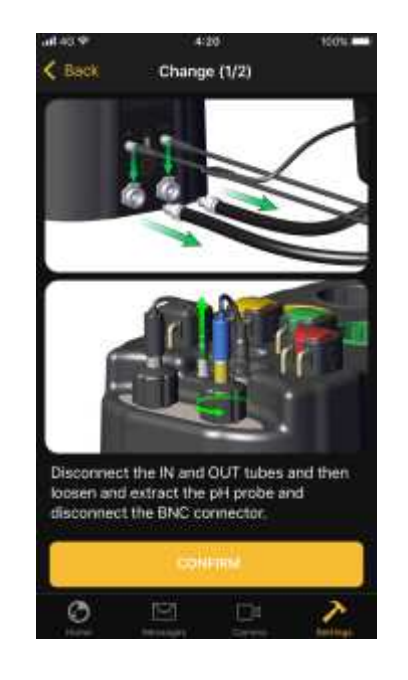

Vložte novou sondu do NIDO, pevně ji utáhněte, znovu připojte vstupní a výstupní hadice a stiskněte POTVRDIT.

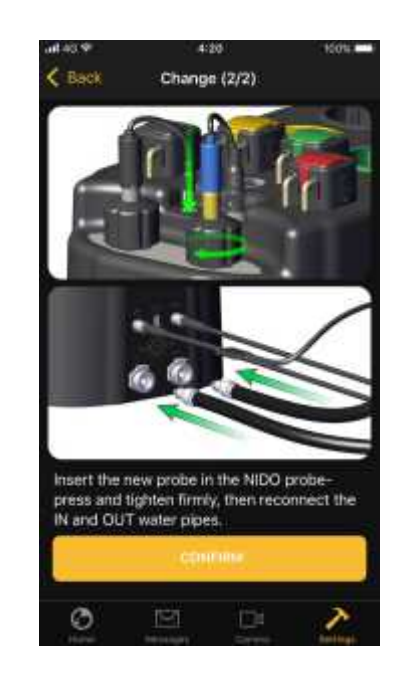

**TM** 

**CZ**

## **ČIŠTĚNÍ ZAŘÍZENÍ**

Na stránce "Settings" (Nastavení) ¦ klikněte na tlačítko "Device cleaning" (Čištění zařízení).

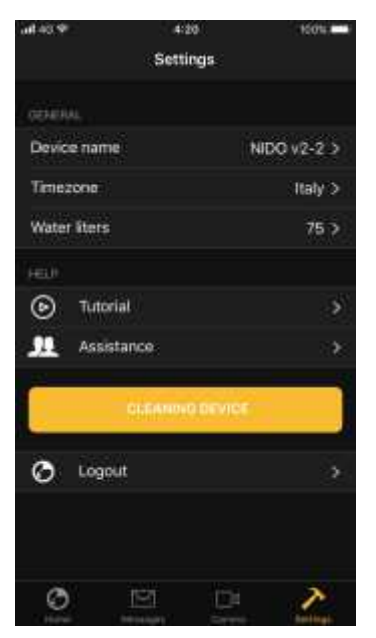

Naplňte nádrž vodou z vodovodu nebo destilovanou vodou a stiskněte tlačítko "Next" (Další).

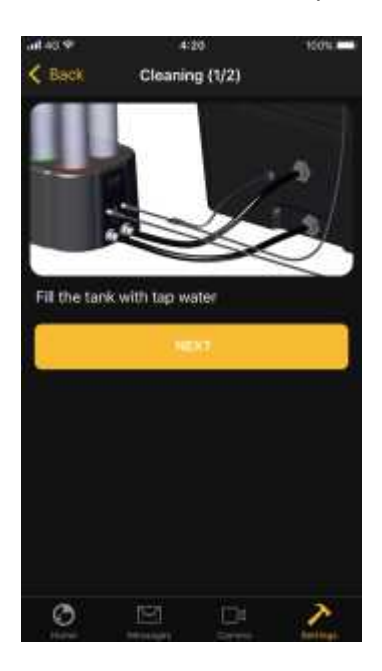

Vyjměte a vyčistěte 4 NIDO kazety a naplňte je až do poloviny kohoutkovou nebo destilovanou vodou, vložte 4 kazety do příslušného krytu NIDO a stiskněte START.

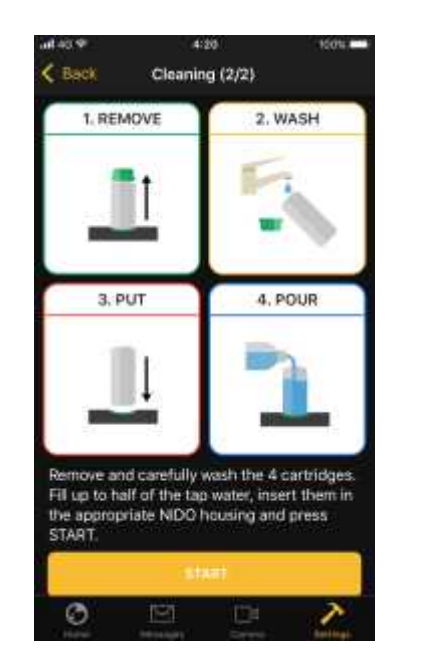

Pro dokončení čistícího procesu stiskněte OK.

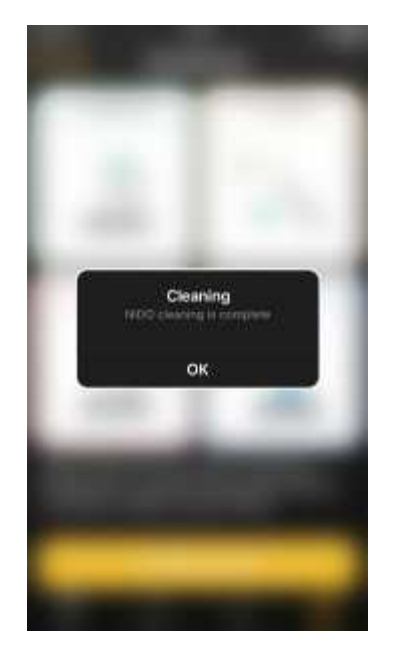

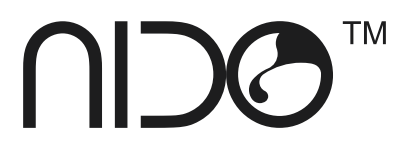